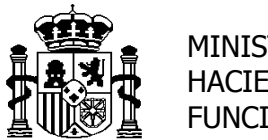

MINISTERIO DE HACIENDA Y FUNCIÓN PÚBLICA SECRETARÍA DE ESTADO DE<br>PRESUPUESTOS Y GASTOS

INTERVENCIÓN GENERAL DE LA ADMINISTRACIÓN DEL ESTADO

# *SOROLLA2*

# *GUÍA DE CIERRE*

# *2016*

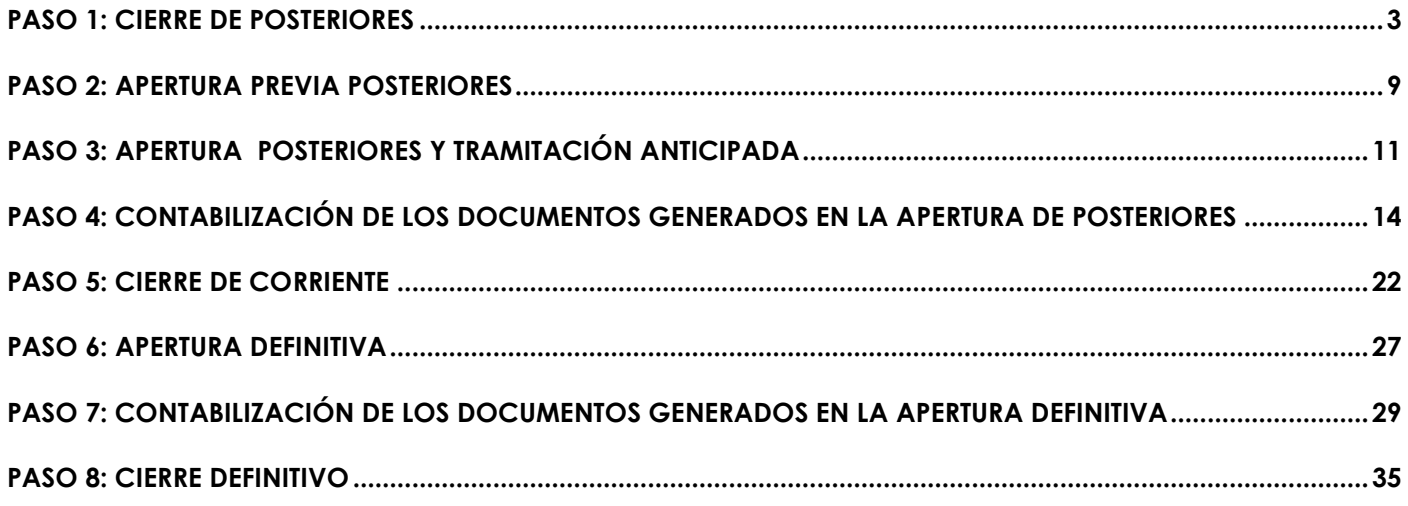

## <span id="page-2-0"></span>**PASO 1: CIERRE DE POSTERIORES**

### Entramos como **ORGANO GESTOR** en el **ejercicio 2016**.

Para cambiar de ejercicio presupuestario pulsamos en valor y vamos al punto de menú:

*Mi configuración > Cambio de ejercicio presupuestario*

Vamos al punto de menú:

### *Presupuesto > Cierre presupuestario*

Nos aparece una pantalla con todas las Unidades Tramitadoras.

Antes de realizar el cierre debemos obtener el Informe de *"Validaciones Previas Posteriores" y "Validaciones Previas de Tramitación Anticipada"*.

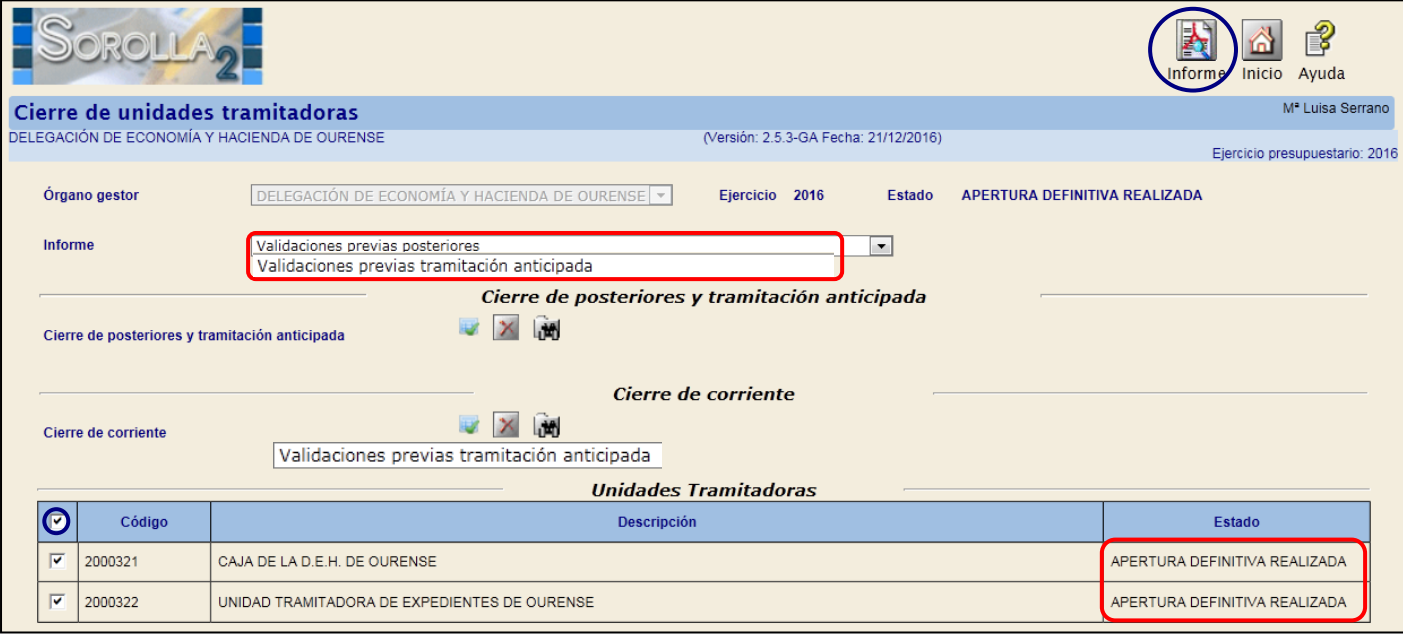

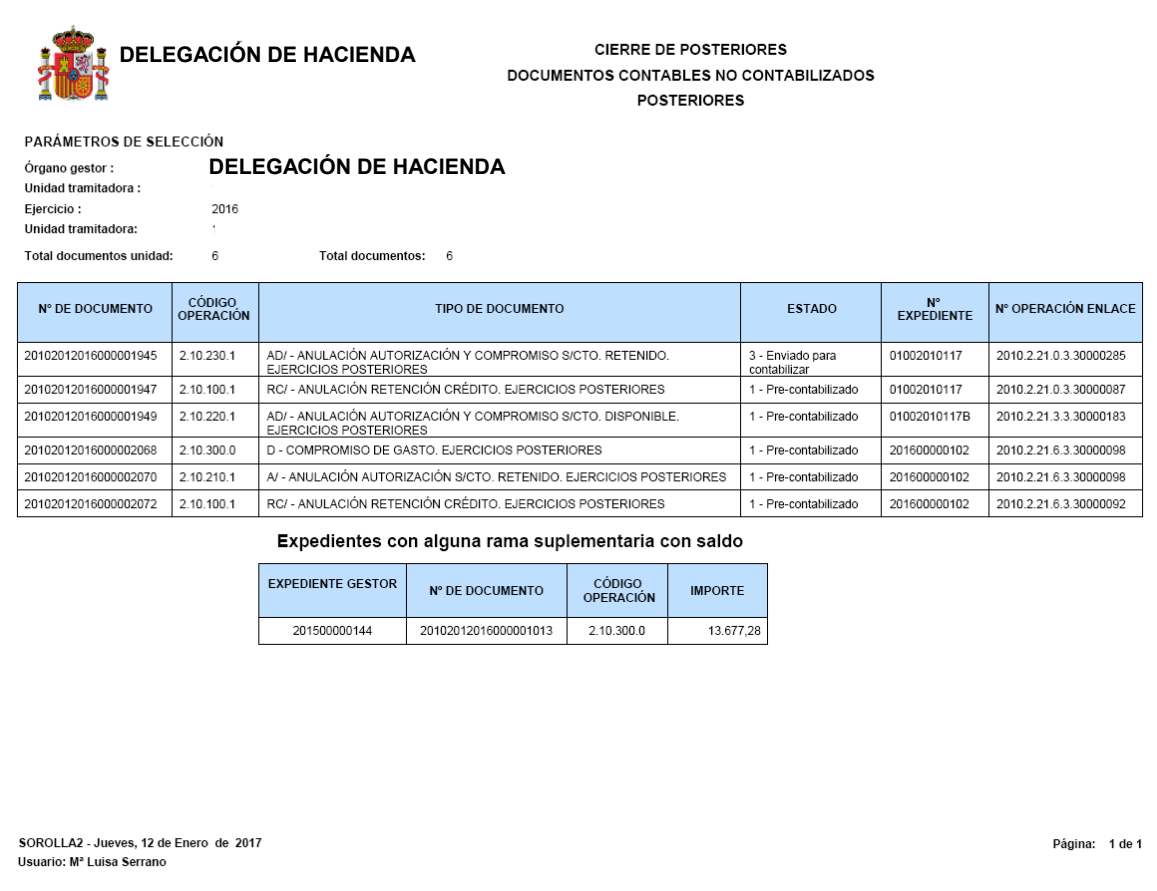

En los expedientes asociados a proyectos de gasto y que tengan alguna rama suplementaria (las que nacen con Tipo de operación), cuando la rama suplementaria haya llegado a la fase D, se deberá unir dicho saldo al saldo de la rama principal, para que no exista saldo de D en ninguna rama suplementaria.

Solventados los errores, continuaremos con el proceso de cierre de posteriores.

Marcamos las Unidades tramitadoras y pulsamos en el botón  $\mathbb{R}$ .

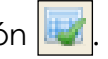

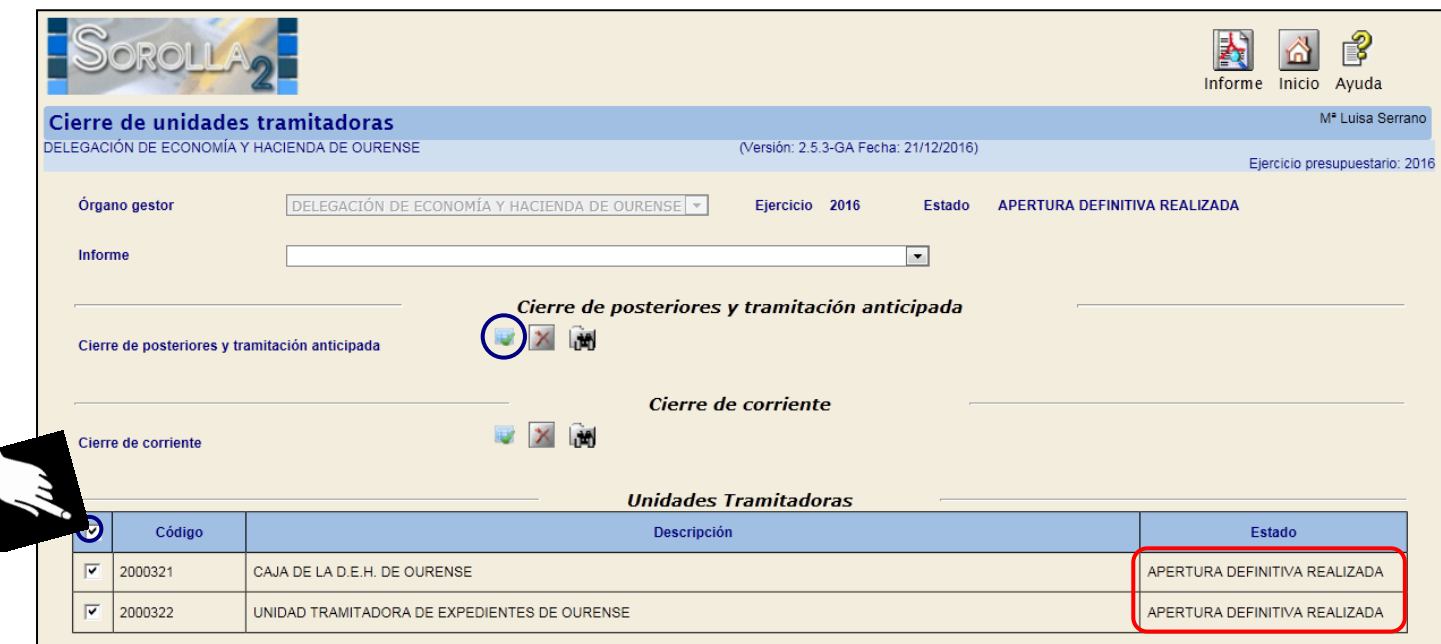

Aceptamos el mensaje que nos aparece

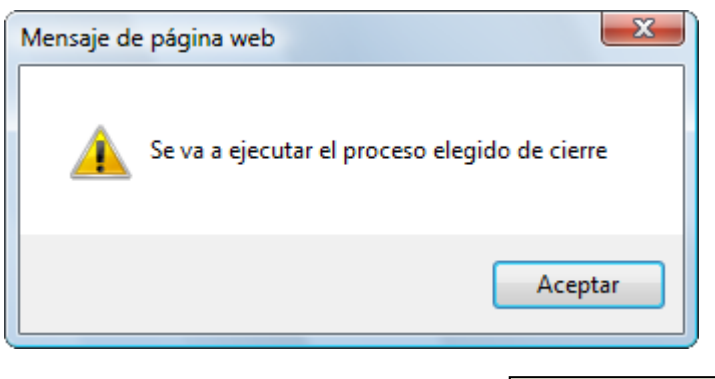

Pulsamos en "*Refrescar Ejecución"* 

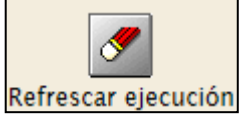

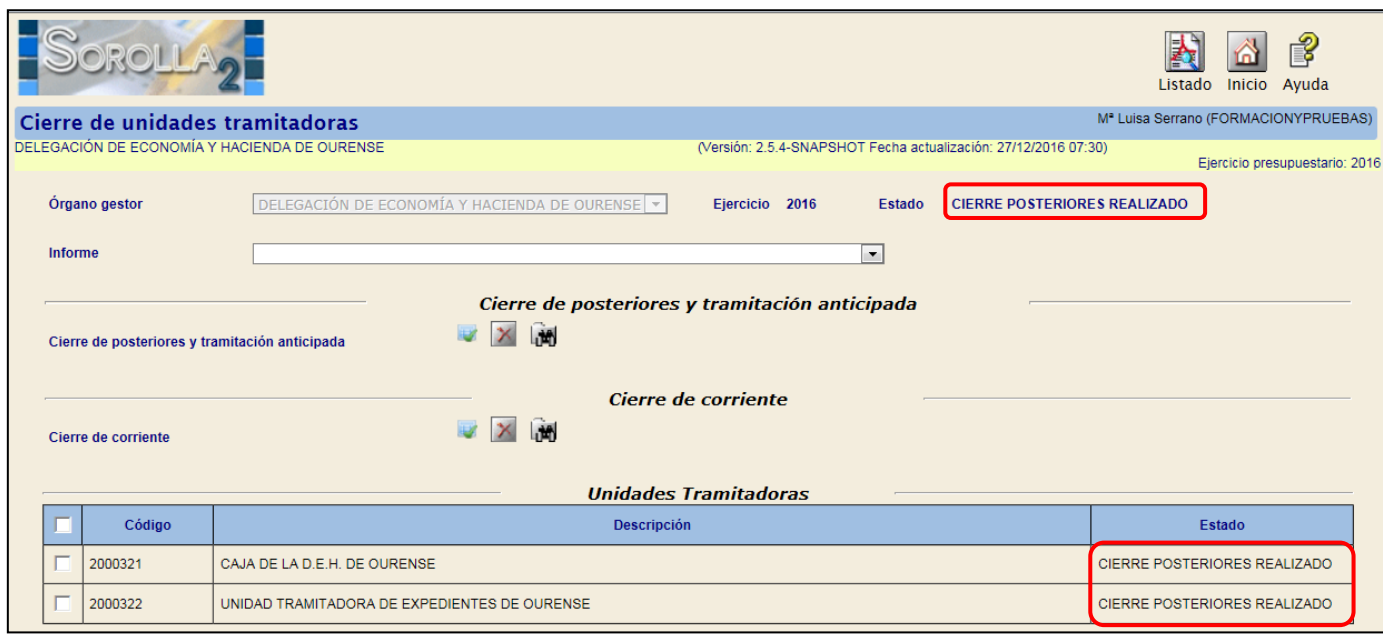

Para ver los documentos generados por el cierre, marcamos la *Unidad tramitadora* y pulsamos

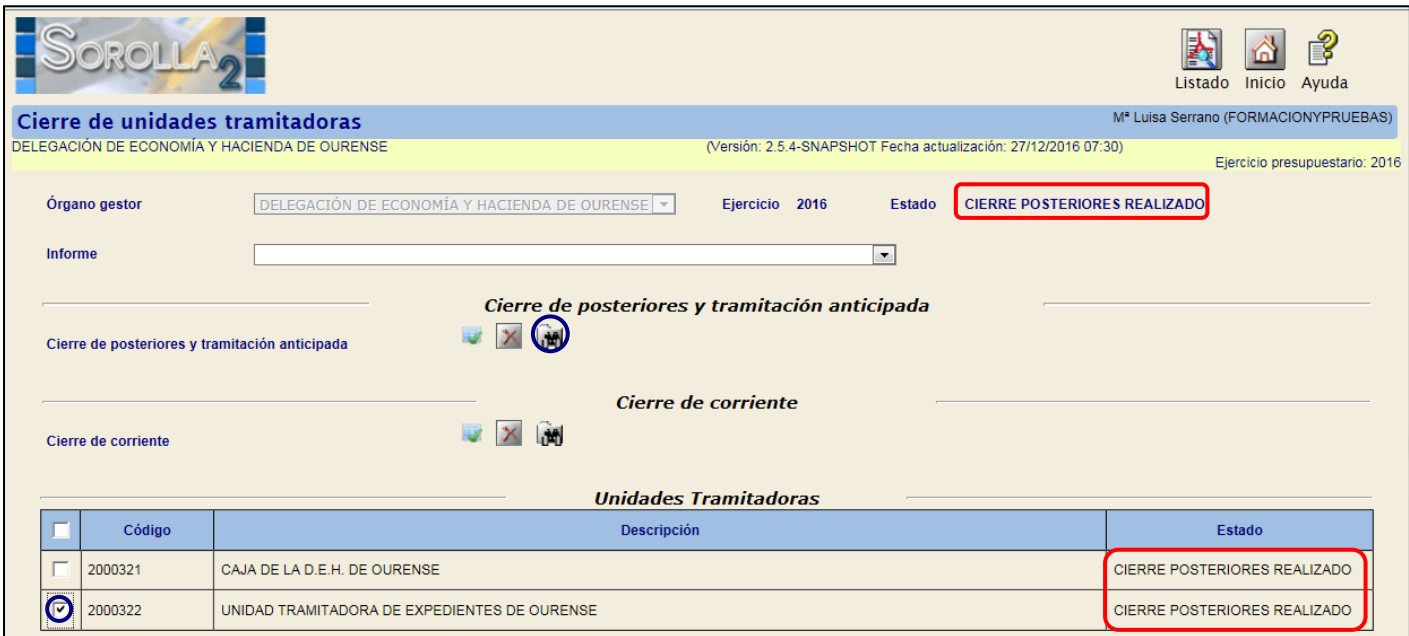

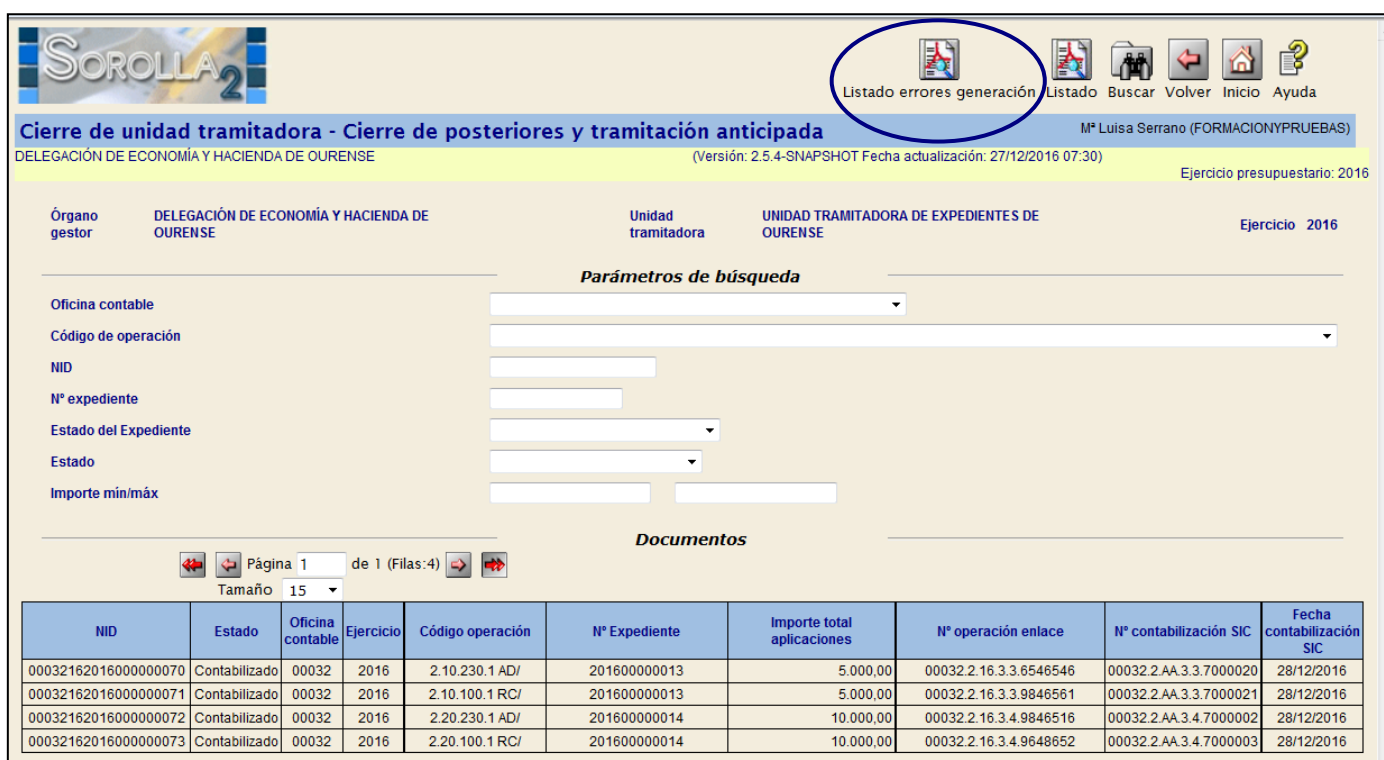

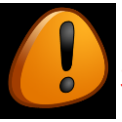

Se debe imprimir el "**Informe de Errores**"

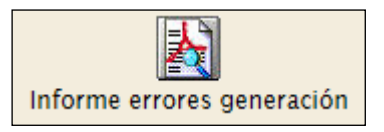

En el caso de que aparezcan errores habrá que anular el cierre, corregir los errores del informe y volver a lanzar el proceso del cierre.

Habrá que analizar cada uno de los errores para dar la solución adecuada. En el caso de duda ponerse en contacto con la IGAE.

Sólo se podrá continuar con el proceso cuando este informe aparezca sin errores.

# **En el caso de querer anular el proceso de cierre de la Unidad Tramitadora:**

*1º) Anular cierre del Órgano Gestor (desde el ejercicio 2016)*: El proceso del cierre del Órgano gestor es automático, se realiza cuando cerramos las unidades tramitadoras. Para anularlo nos vamos al punto del menú:

## *Presupuesto > Gestión*

Cambiamos el ejercicio presupuestario 2017 por 2016 y pulsamos en el botón , con esto nos anula el proceso de cierre del Órgano gestor.

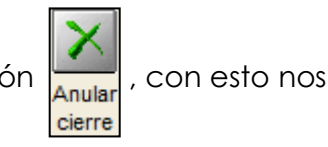

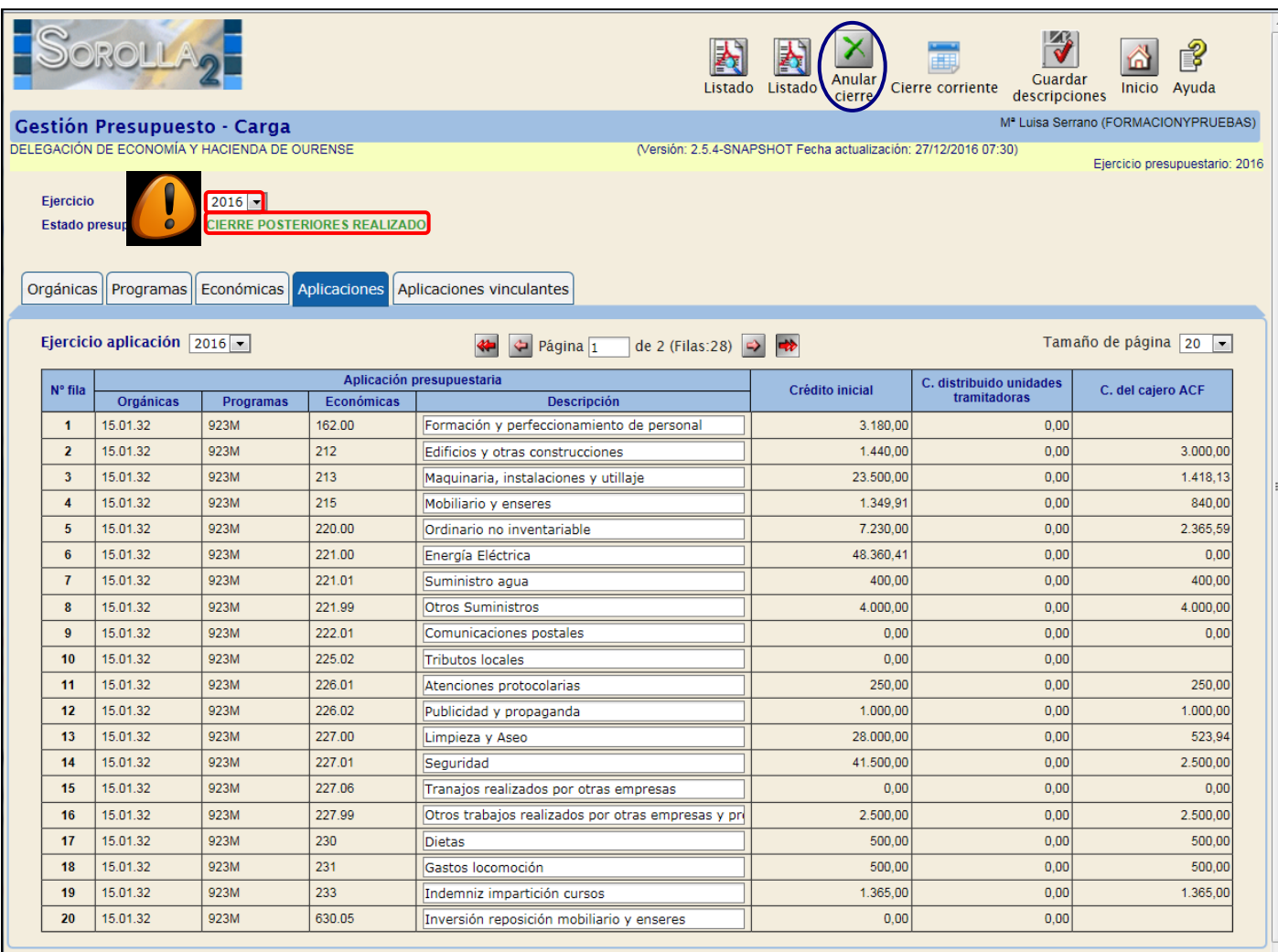

*2º) Anular cierre de la Unidad Tramitadora*: volvemos a la pantalla de cierre de las unidades tramitadoras, para ello vamos al punto de menú:

### *Presupuesto > Cierre presupuestario*

Marcaremos la unidad tramitadora y pulsaremos el botón  $\boxed{\mathbf{X}}$ 

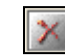

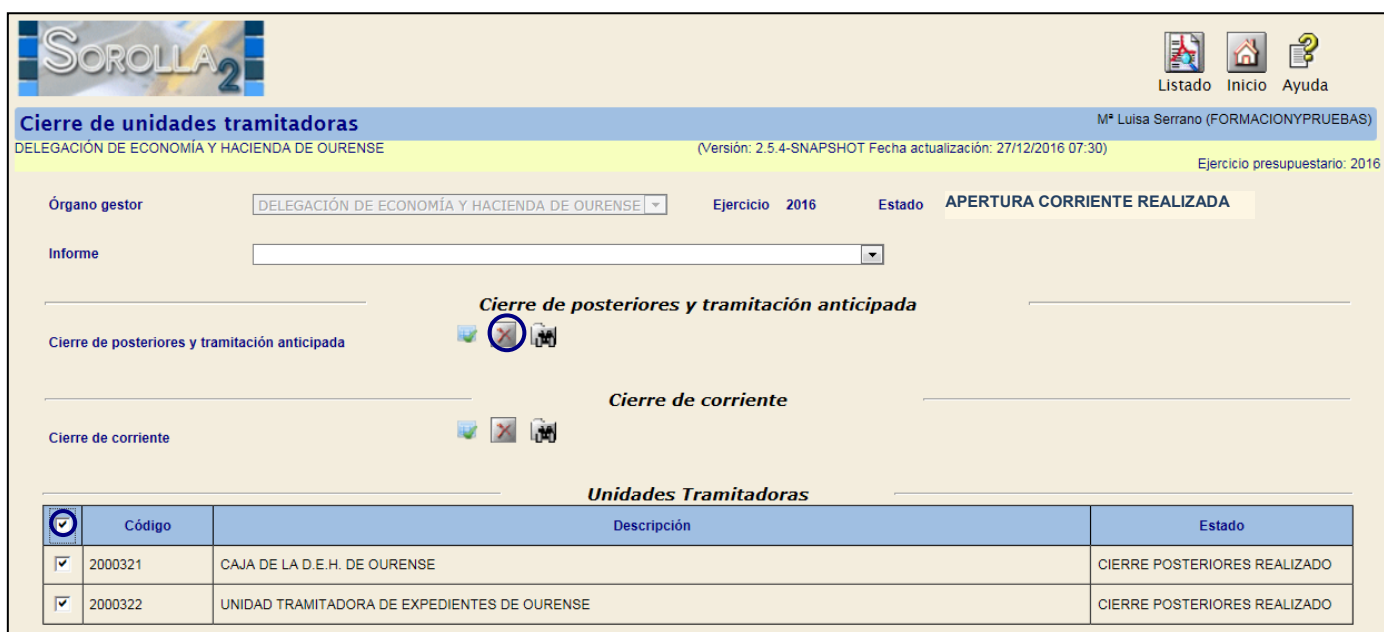

# <span id="page-8-0"></span>**PASO 2: APERTURA PREVIA POSTERIORES**

Entramos como **ORGANO GESTOR** en el **ejercicio 2017**.

Para cambiar de ejercicio presupuestario pulsamos en y vamos al punto de menú:

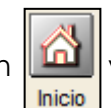

*Mi configuración > Cambio de ejercicio presupuestario*

Nos vamos al punto de menú

*Presupuesto > Gestión*

Pulsamos el botón

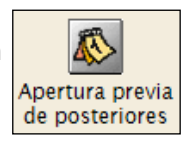

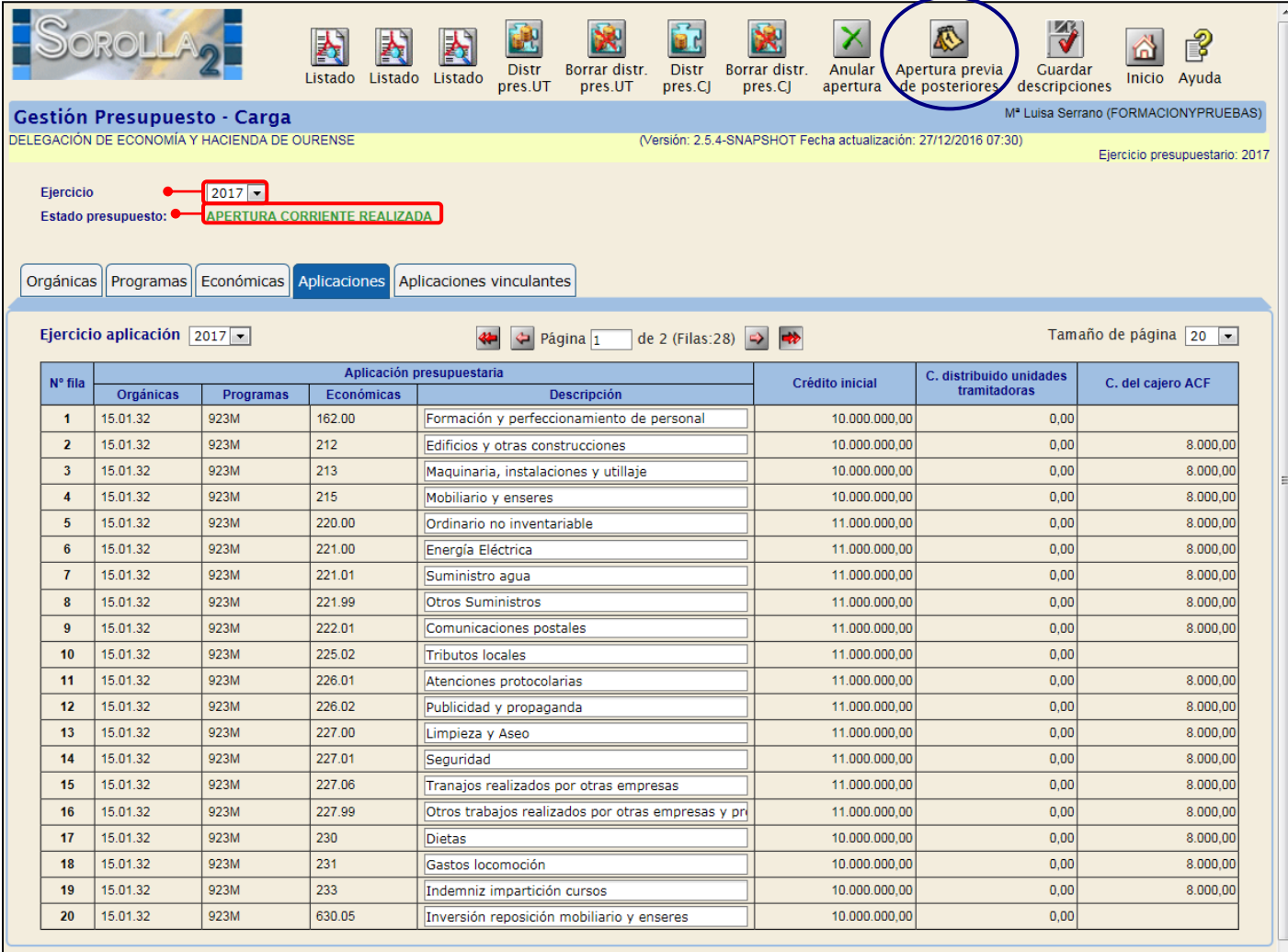

Así se realiza la apertura presupuestaria de los *"Expedientes plurianuales"* en las Unidades Tramitadoras.

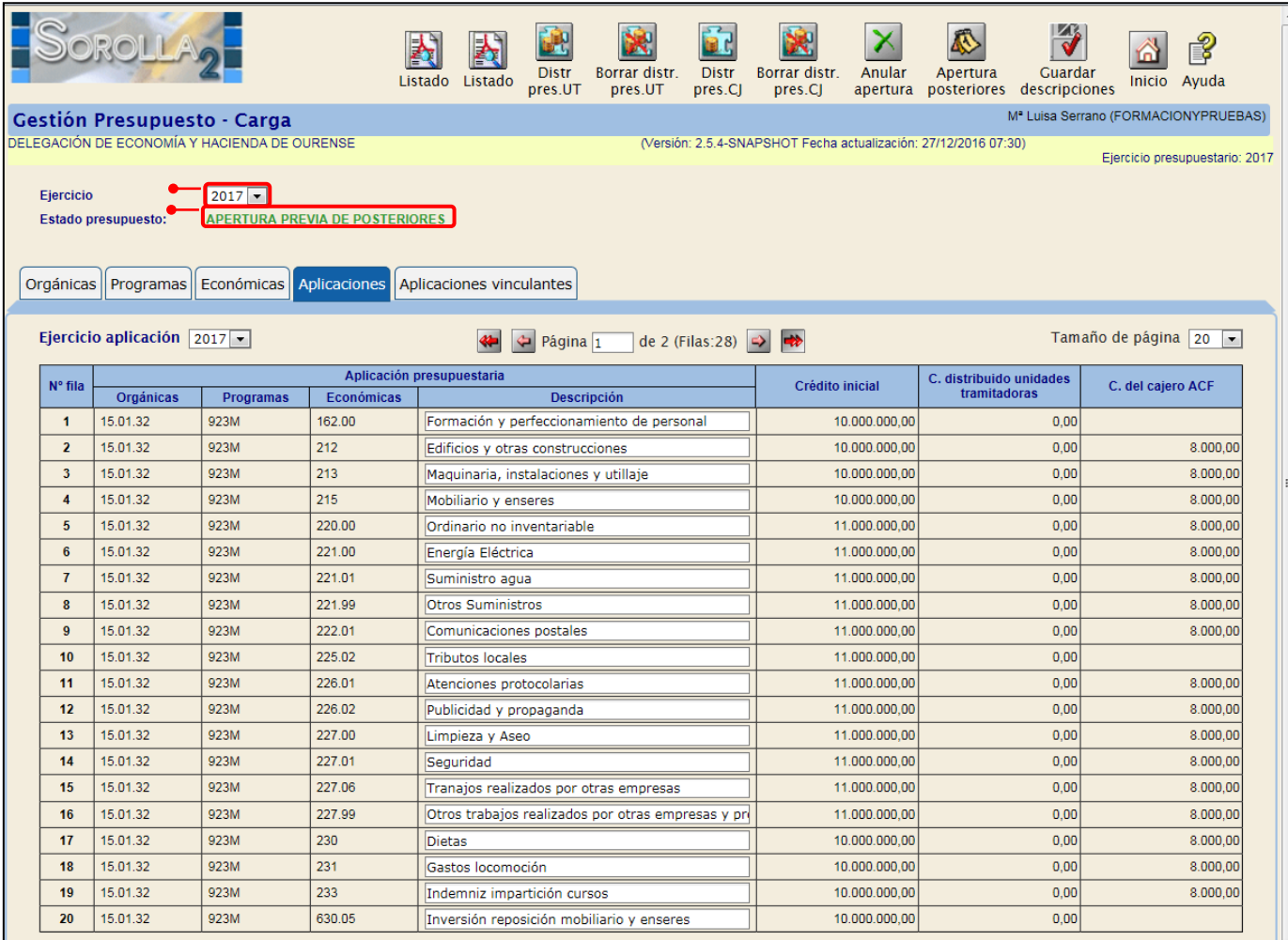

# <span id="page-10-0"></span>**PASO 3: APERTURA POSTERIORES Y TRAMITACIÓN ANTICIPADA**

Entramos como **ÓRGANO GESTOR** en el **ejercicio 2017**.

Nos vamos al punto de menú:

*Presupuesto > Apertura presupuestaria*

Marcamos la Unidad Tramitadora y pulsamos el botón  $\mathbb{R}$ .

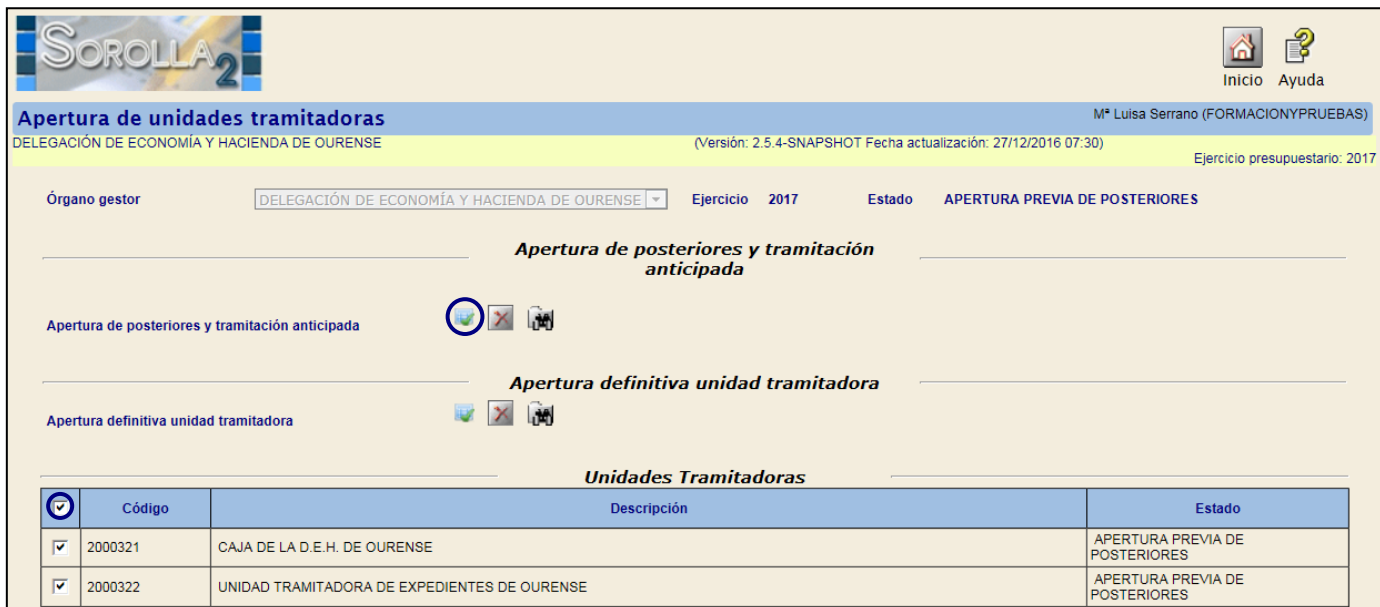

Aceptamos el mensaje que nos aparece

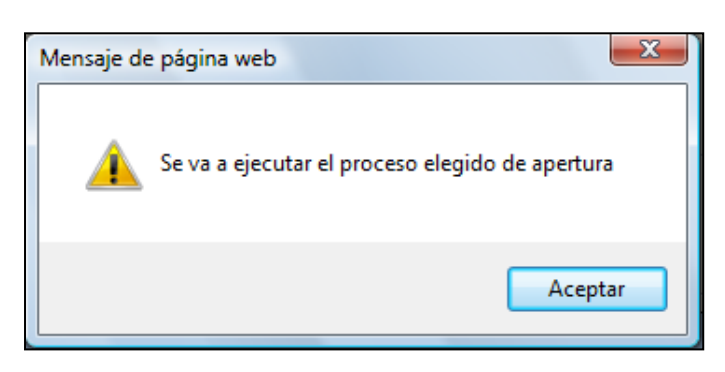

Volvemos a marcar la unidad tramitadora y pulsamos en *"Refrescar Ejecución"*

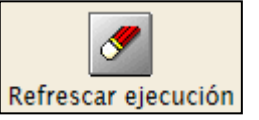

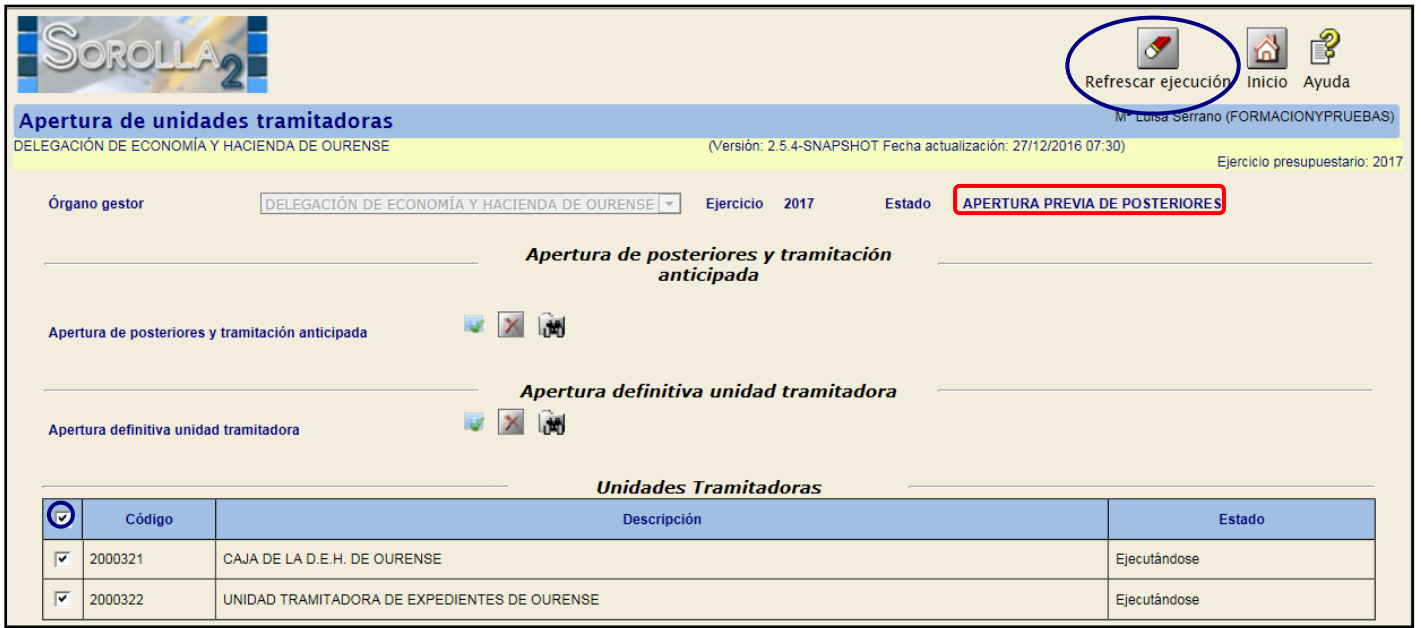

El estado del presupuesto pasa a *"Apertura de posteriores realizada".*

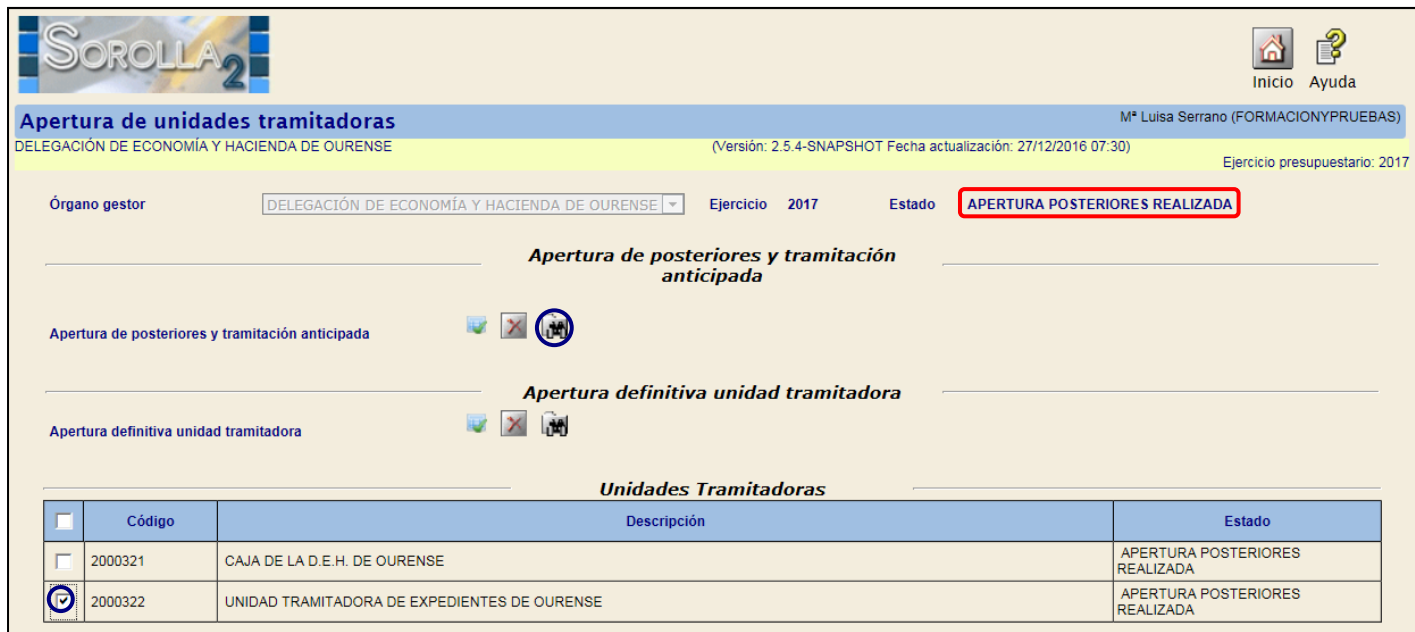

Para ver los documentos que se han generado marcaremos la unidad tramitadora y pulsaremos en el botón **...** 

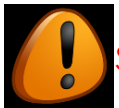

Se debe imprimir el "**Informe de Errores**"

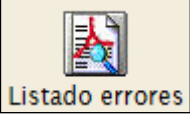

Habrá que analizar cada uno de los errores para dar la solución adecuada.

Habrá que comprobar **TODOS LOS DOCUMENTOS** generados en la Apertura de posteriores y Tramitación Anticipada de cada expediente que aparezca en el informe de errores, no sólo el documento que nos muestra.

En el caso de duda ponerse en contacto con la IGAE.

En algún caso será necesario anular el proceso de apertura para la solución de los errores y volver a lanzar el proceso.

Sólo se deberá continuar con el proceso cuando este informe aparezca sin errores.

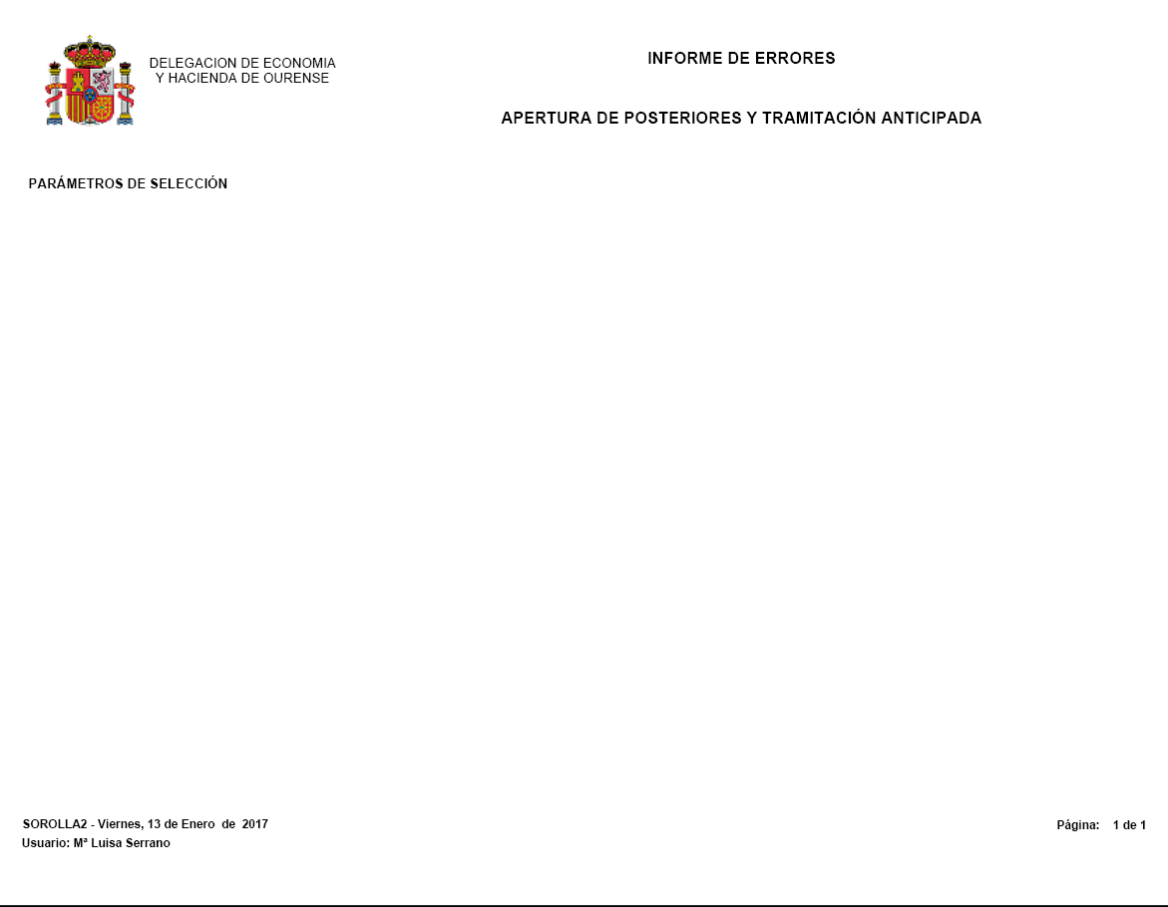

Una vez realizada la Apertura de posteriores y Tramitación anticipada de todas las Unidades tramitadoras, el estado del Presupuesto del **ÓRGANO GESTOR** pasará automáticamente al estado de *"Apertura de posteriores y Tramitación Anticipada".*

# <span id="page-13-0"></span>**PASO 4: CONTABILIZACIÓN DE LOS DOCUMENTOS GENERADOS EN LA APERTURA DE POSTERIORES**

Para *"precontabilizar"* y/o *"contabilizar"* los documentos generados en el proceso de *"Apertura de posteriores" c*ambiamos al perfil de **UNIDAD TRAMITADORA** en el **ejercicio 2017**. Para cambiar de perfil pulsamos  $\|\hat{\mathbf{u}}\|$  y vamos al punto de menú:

*Mi configuración > Cambio de perfil de trabajo*

Con la *"Apertura de posteriores y Tramitación Anticipada***"** se generan:

- 1º) *Documentos de la anualidad que pasa a corriente (Compromisos y excesos de primera anualidad)*.
- 2º) Si los expedientes van asociados a proyectos de gastos, estos documentos quedarán en estado "Precontabilizado" siempre y cuando exista saldo vinculante en la aplicación, en caso contrario quedarán en estado *"Borrador"*.
- 3º) *Documentos de excesos de posteriores para anualidades mayores que el ejercicio corriente*.
- *4º) Documentos de anualidades posteriores por traducción.*
- *5º) Documentos generados de la Tramitación Anticipada.*

Para ello vamos al punto de menú:

*Presupuesto > Apertura presupuestaria*

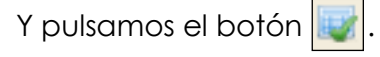

Si quisiéramos previamente ver los documentos que se han generamos pulsamos en  $\mathbf{u}^{\mathbf{H}}$ 

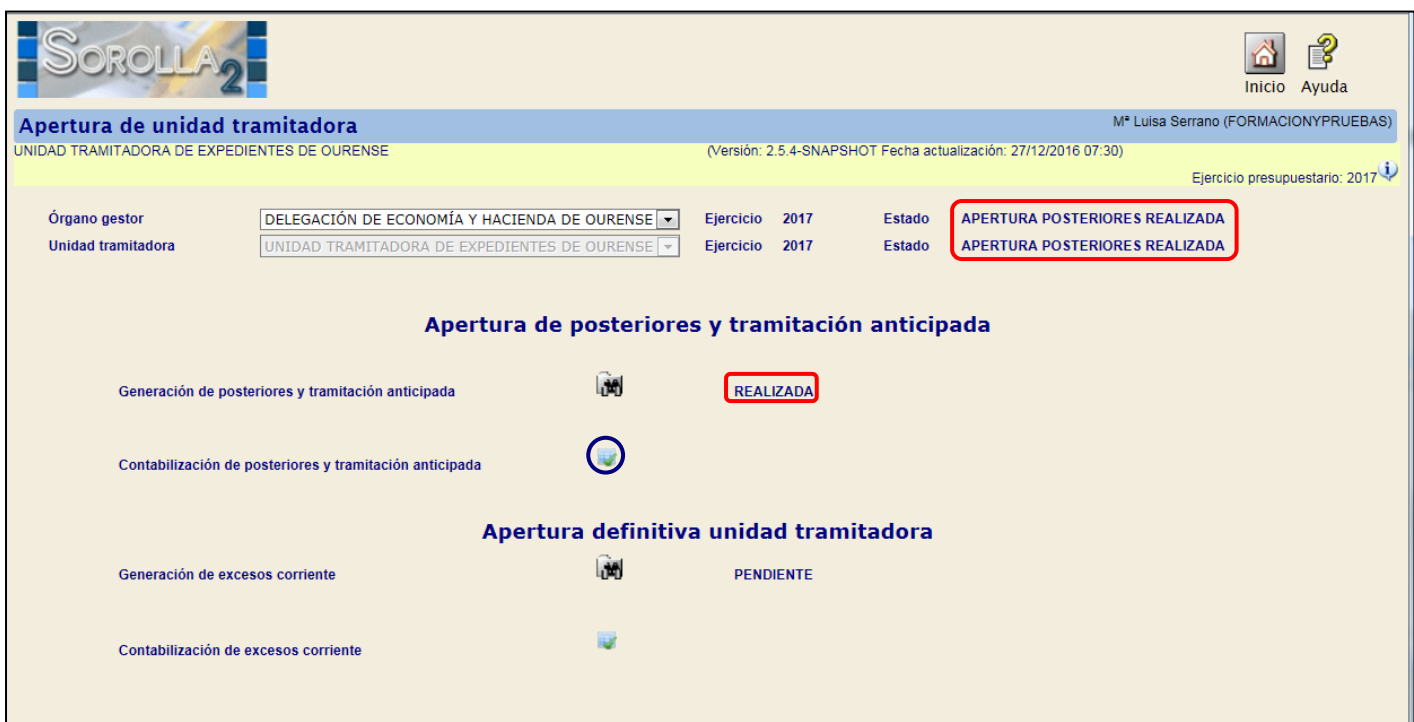

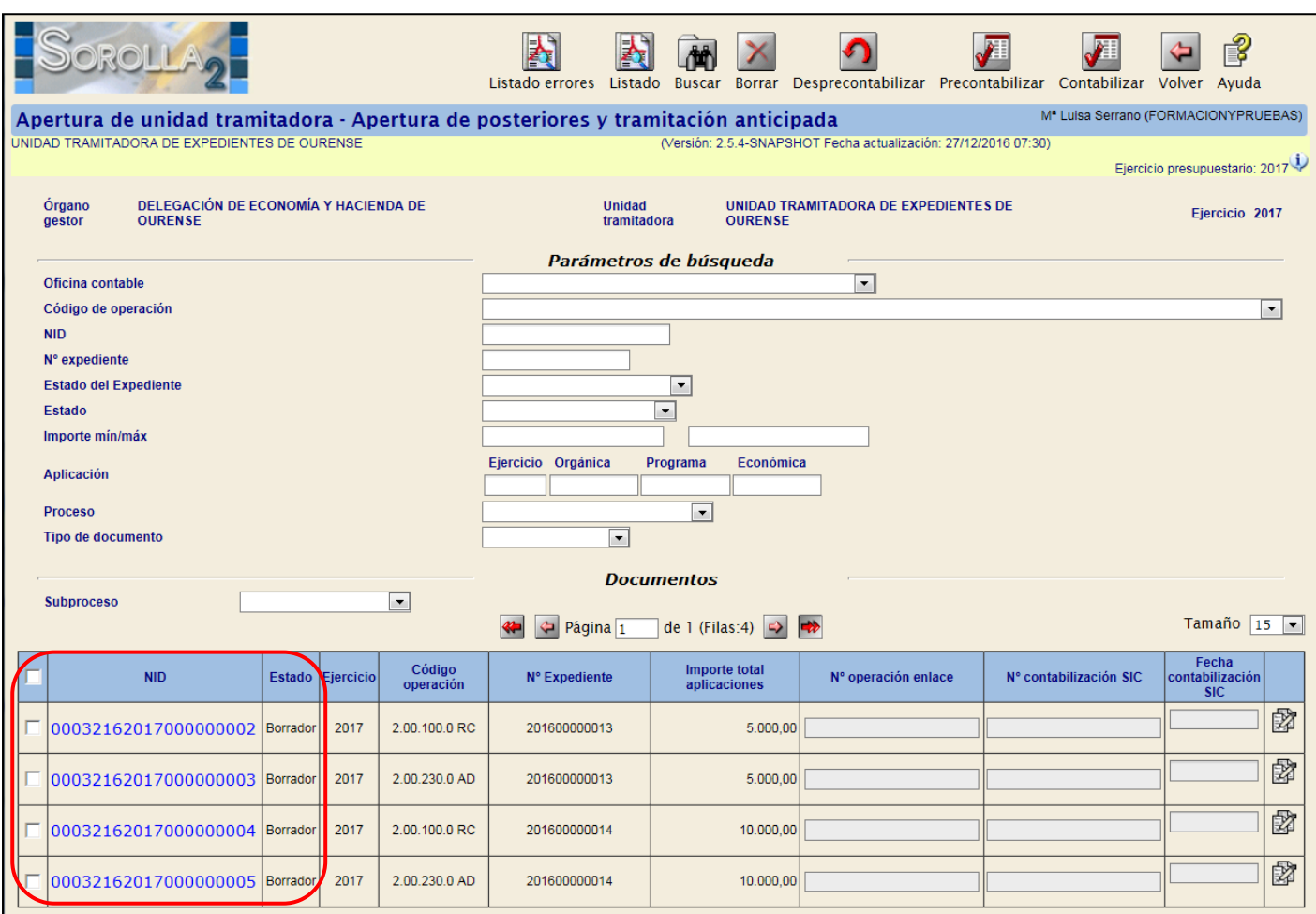

Para precontabilizar los documentos generados los marcamos y se nos habilitará el campo *"Nºde operación de enlace":*

*En el caso de que sea un documento Origen:* Dejamos en blanco este campo.

 *En documentos que tengan enlace con otro:* Rellenamos este campo con el número correspondiente. Si el enlace es con un documento que aparece en esta tabla, para poder precontabilizarlo será necesario que el enlace esté previamente contabilizado.

A continuación pulsamos el botón

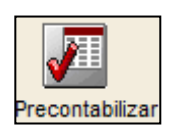

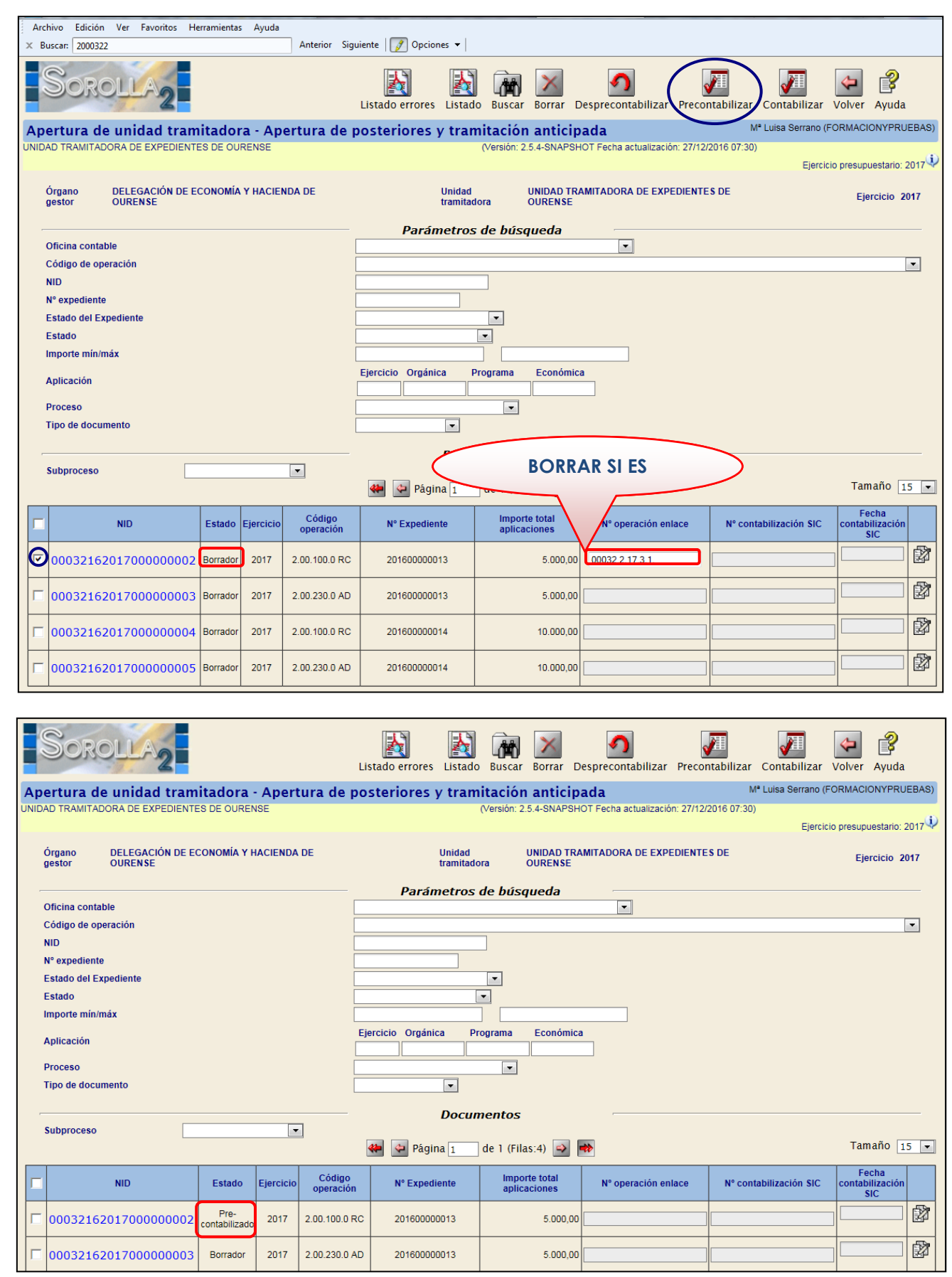

Una vez precontabilizado el documento RC procedemos a *"contabilizarlo".*

 $\overline{\phantom{a}}$ 

Para *"contabilizar"* este documento lo marcamos y se nos habilitará el campo *"Nº contabilización SIC" y "Fecha de contabilización SIC":* Rellenamos este campo con el número y la fecha correspondientes.

A continuación pulsamos el botón

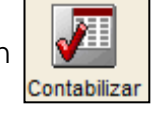

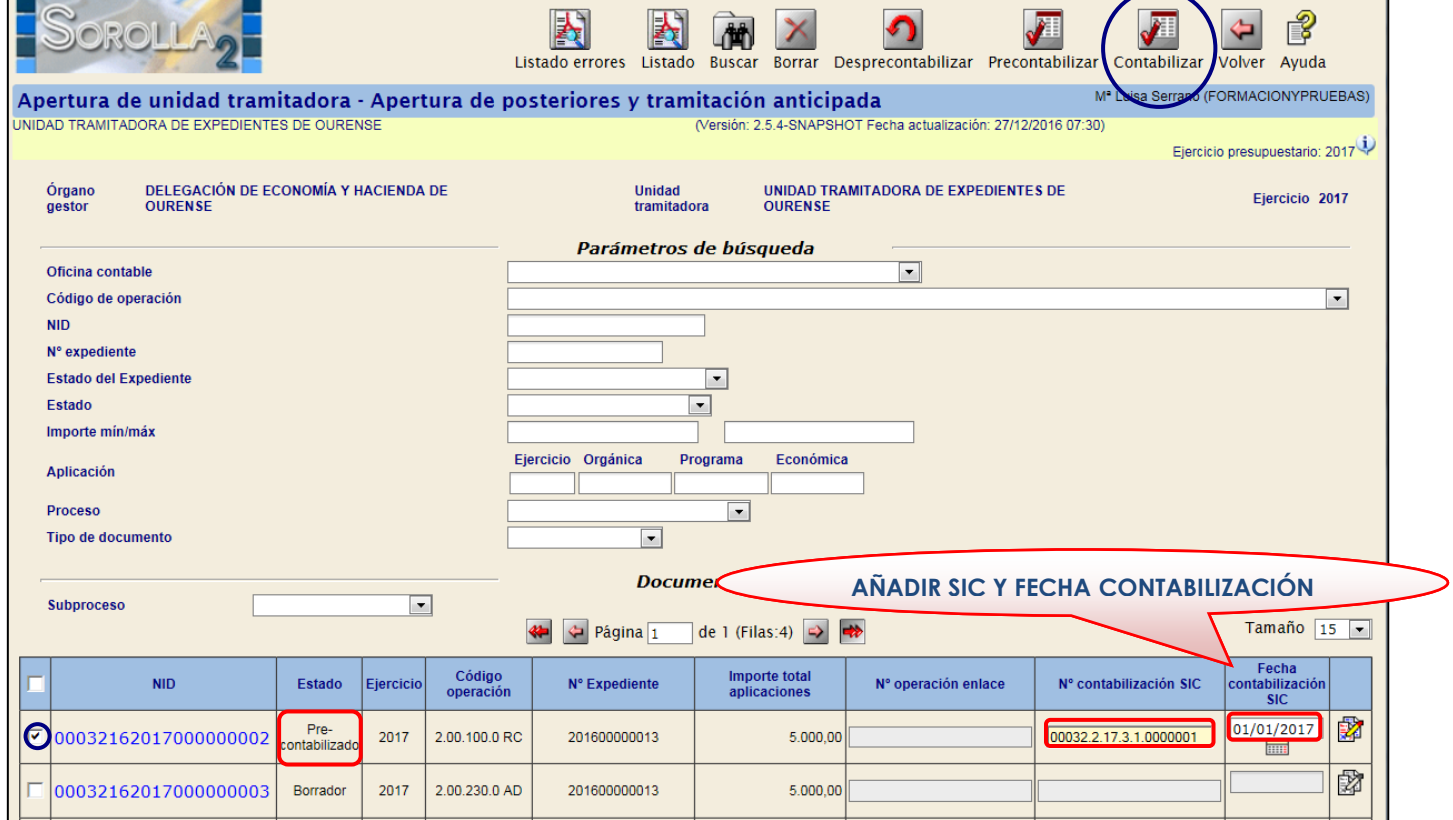

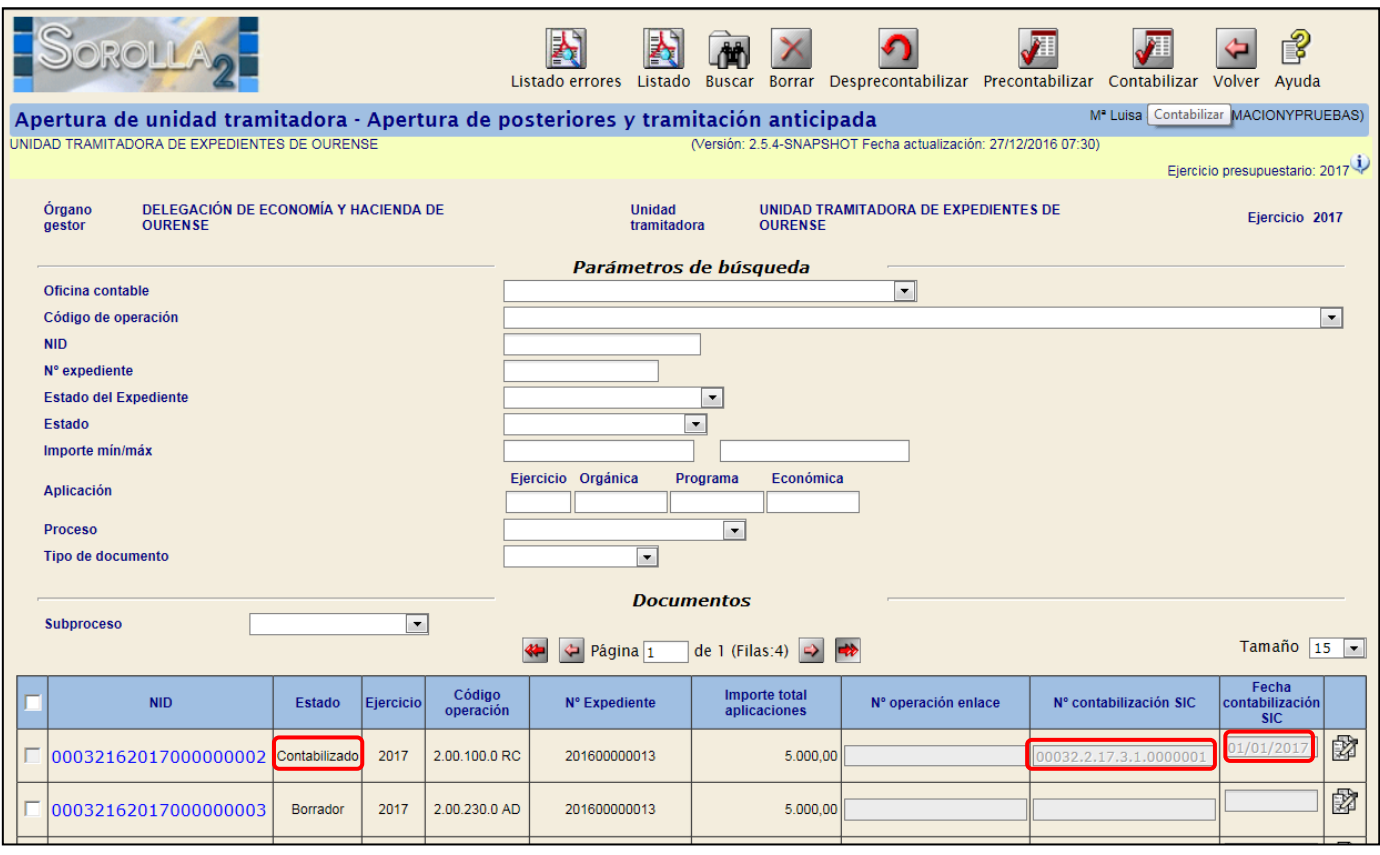

Una vez contabilizado este documento podremos precontabilizar los documentos que vayan enlazados a ellos.

el botón

Precontabilizar

Los marcamos, rellenamos el *"Nº de Operación de Enlace" y a* continuación pulsamos

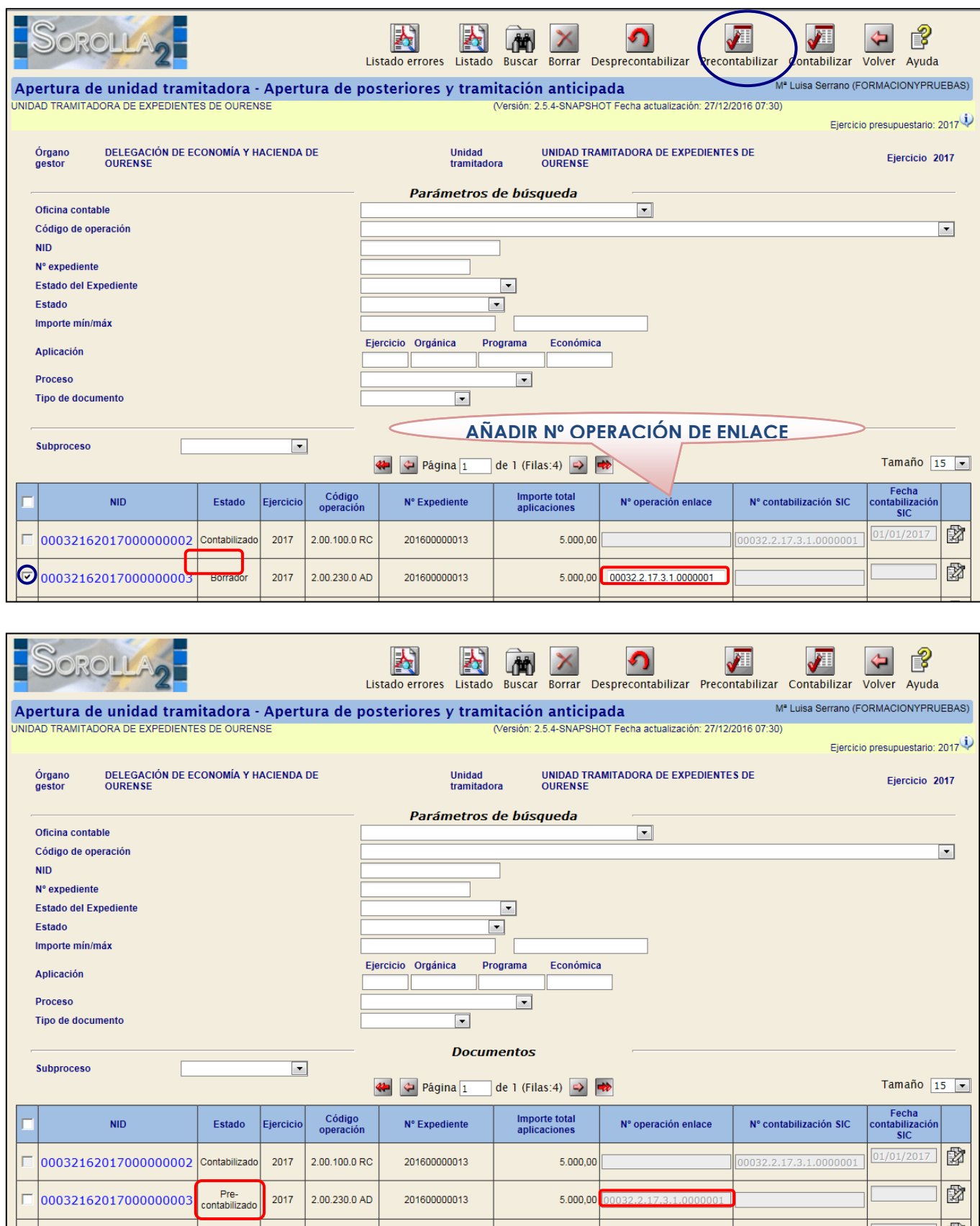

Una vez precontabilizado el documento AD procedemos a *"contabilizarlo".*

Para *"contabilizar"* este documento lo marcamos y se nos habilitará el campo *"Nº contabilización SIC" y "Fecha de contabilización SIC":* Rellenamos este campo con el número y la fecha correspondientes.

A continuación pulsamos el botón

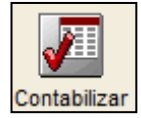

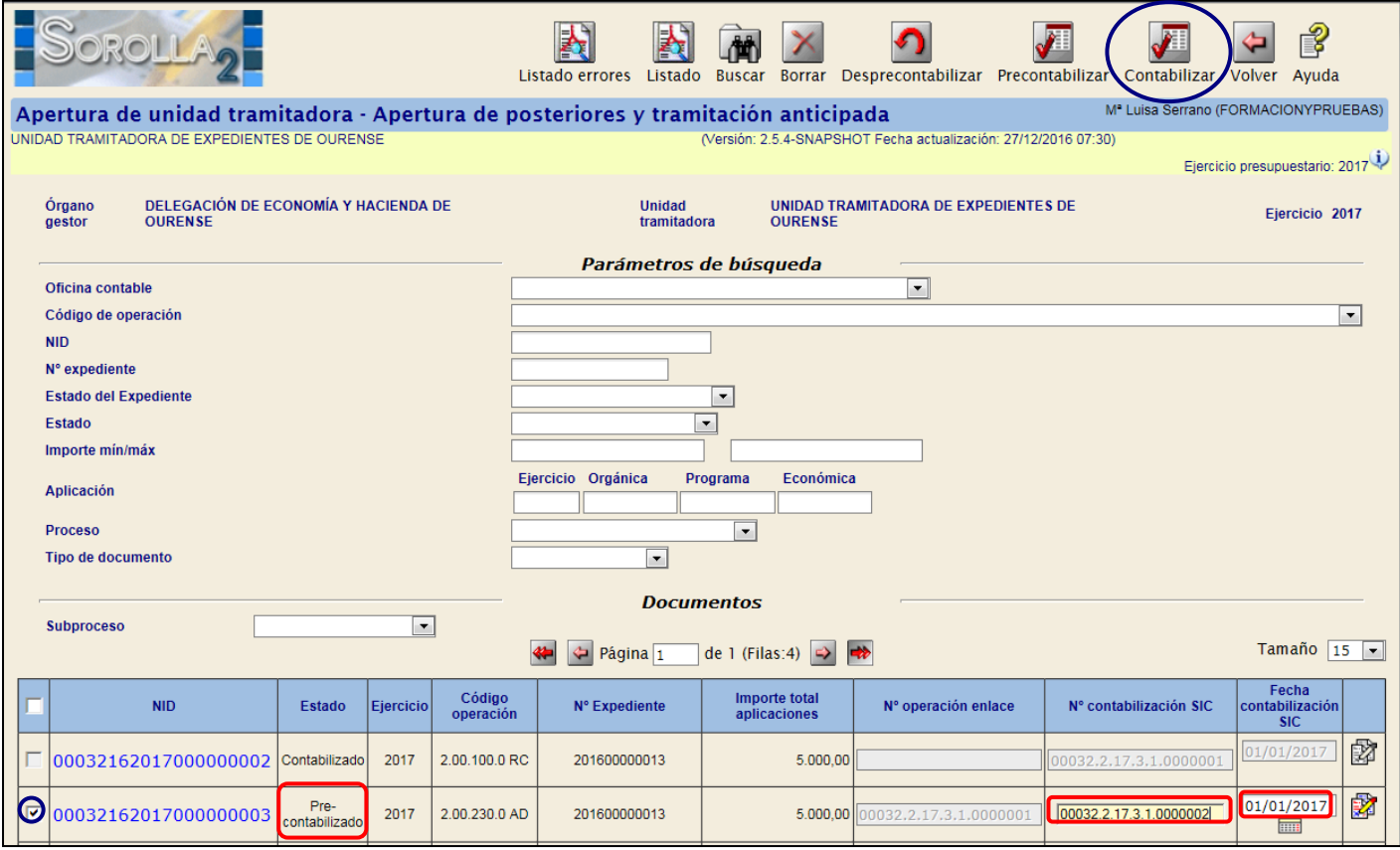

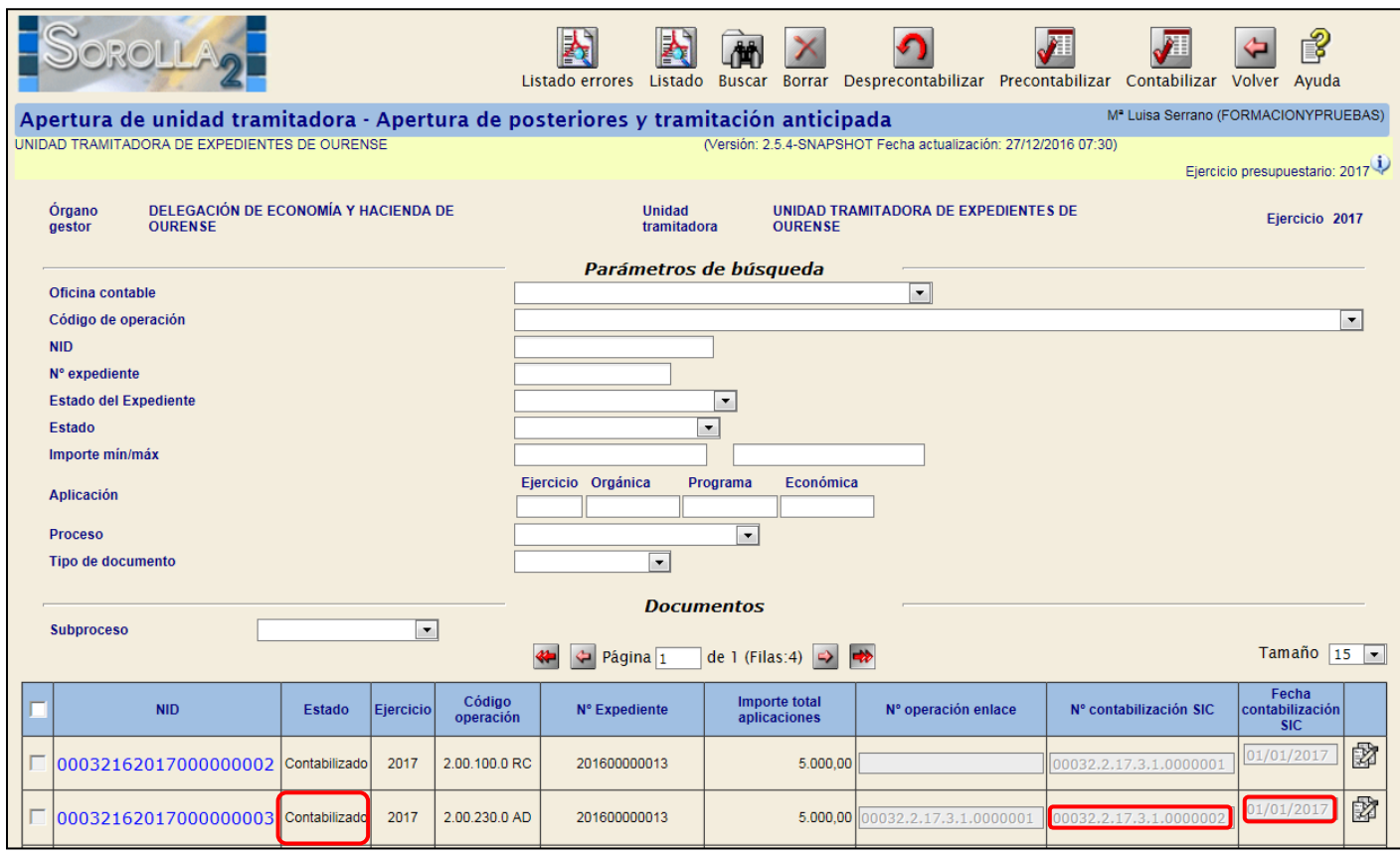

## <span id="page-21-0"></span>**PASO 5: CIERRE DE CORRIENTE**

Desde el **ejercicio 2016**.

 *Validaciones previas*: se pueden realizar desde el **ÓRGANO GESTOR** *para todas las unidades tramitadoras o desde cada* **UNIDAD TRAMITADORA.**

Como **ÓRGANO GESTOR** *n*os vamos al punto de menú

### *Presupuesto > Cierre presupuestario*

Marcamos todas las unidades tramitadora, seleccionamos el informe de "Validaciones previas de

corriente" y pulsamos en

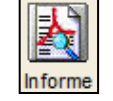

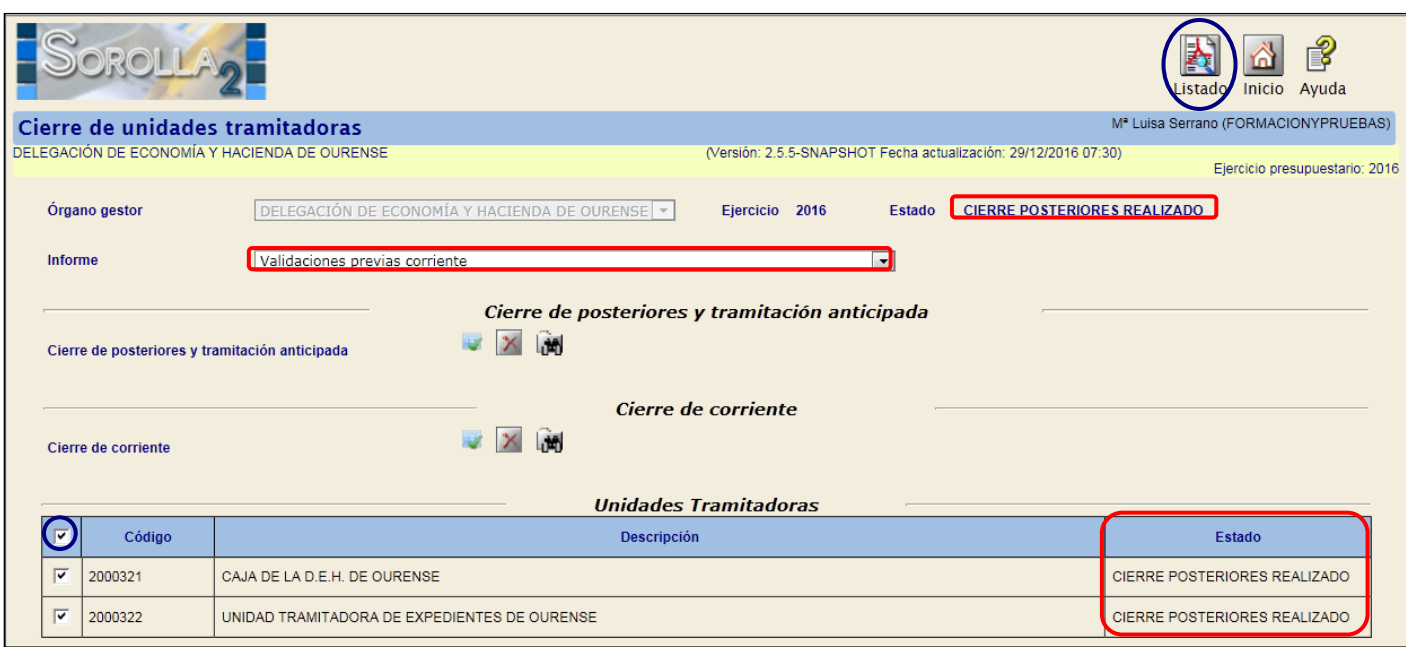

 *Como* **UNIDAD TRAMITADORA***:* Si la Unidad Tramitadora es de tipo Caja veremos el *"Informe de validaciones previas de caja".* Si la Unidad Tramitadora es de tipo Expedientes veremos el *"Informe de validaciones previas de corriente".* 

Nos vamos al punto de menú

*Presupuesto > Cierre presupuestario*

Seleccionamos el informe y pulsamos en

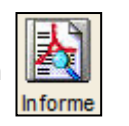

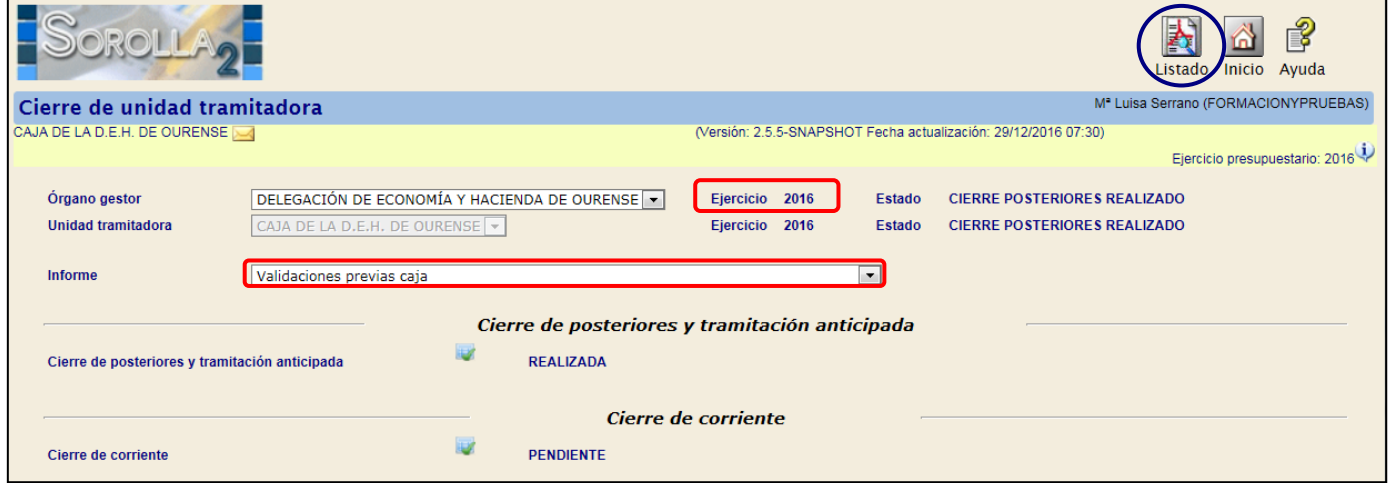

Tanto desde el **ÓRGANO GESTOR** como desde la **UNIDAD TRAMITADORA** se realizan validaciones para caja y expedientes.

Condiciones para caja:

- Todas las facturas imputadas de ACF deben estar pagadas, justificadas e incluidas en documento contable.
- Todos los cierres trimestrales deben estar hechos.
- Todas las Cuentas justificativas de reposición tienen que tener documento contable ADO/ADOK contabilizado.
- Los expedientes de Caja Fija tienen que estar finalizados.

Condiciones para expedientes:

- Todos los documentos deberán estar contabilizados.
- No deben existir justificantes imputados sin documento contable, excepto los justificantes sin número de factura.

Una vez superadas todas las validaciones, entramos como **ÓRGANO GESTOR** en el **ejercicio 2016** y nos vamos al punto de menú:

### *Presupuesto > Cierre presupuestario*

Marcamos la Unidad Tramitadora y pulsamos el botón

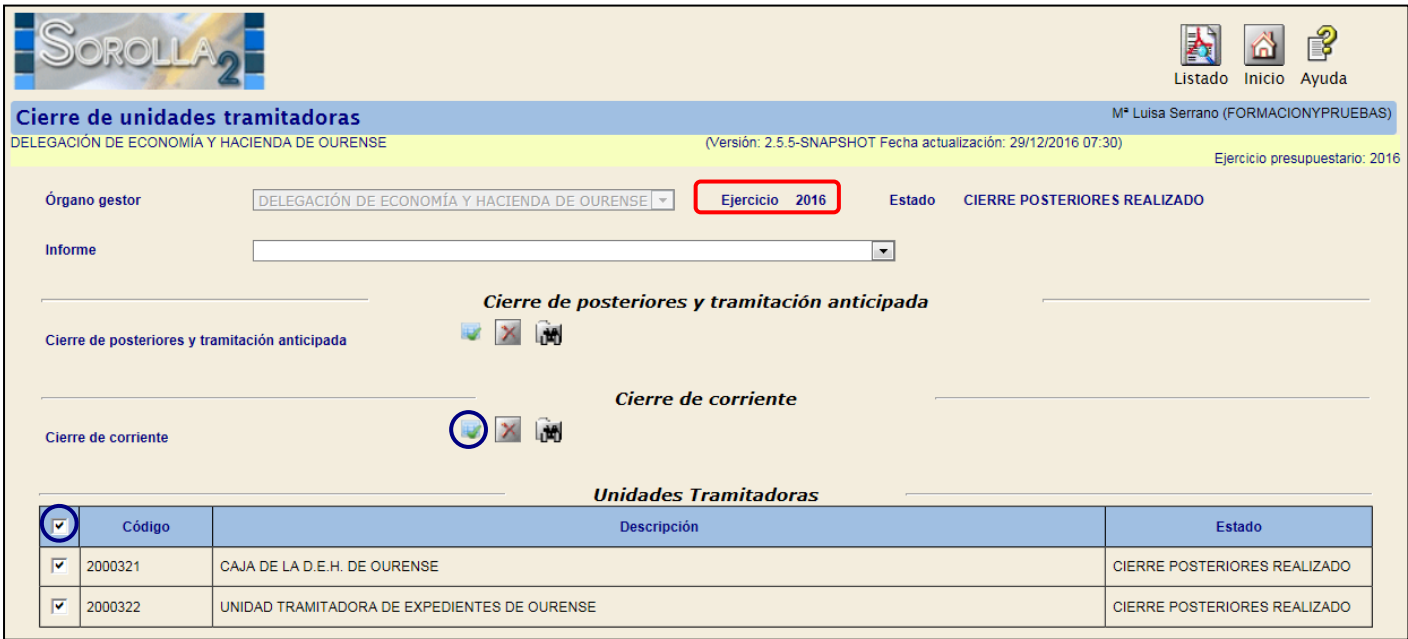

Aceptamos el mensaje que nos aparece.

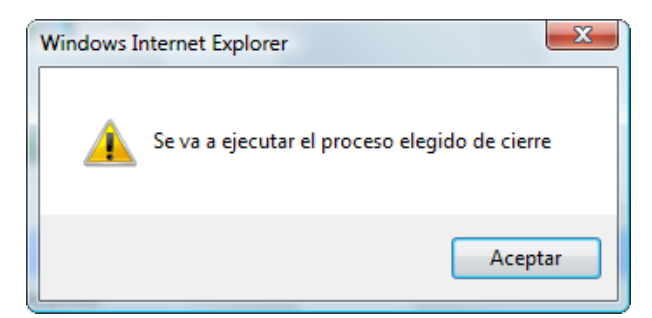

# Marcamos la Unidad Tramitadora y pulsamos en Refrescar

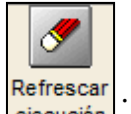

#### SOROLLA 段 P Í Listado efrescar ejecución Inicio Avuda M<sup>ª</sup> Luisa Serrano (FORMACIONYPRUEBAS) Cierre de unidades tramitadoras .<br>DELEGACIÓN DE ECONOMÍA Y HACIENDA DE OURENSE (Versión: 2.5.5-SNAPSHOT Fecha actualización: 29/12/2016 07:30) Ejercicio presupuestario: 2016 DELEGACIÓN DE ECONOMÍA Y HACIENDA DE OURENSE V Fiercicio 2016 Estado CIERRE POSTERIORES REALIZADO Órgano gestor Informe  $\overline{ }$ Cierre de posteriores y tramitación anticipada XM Cierre de posteriores y tramitación anticipada Cierre de corriente  $\triangledown$   $\times$   $\cdots$ Cierre de corriente **Unidades Tramitadoras** (ल) Código Descripción Estado  $\overline{\mathbf{v}}$ 2000321 CAJA DE LA D.E.H. DE OURENSE Ejecutándose  $\overline{\mathbf{v}}$ 2000322 UNIDAD TRAMITADORA DE EXPEDIENTES DE OURENSE Ejecutándose

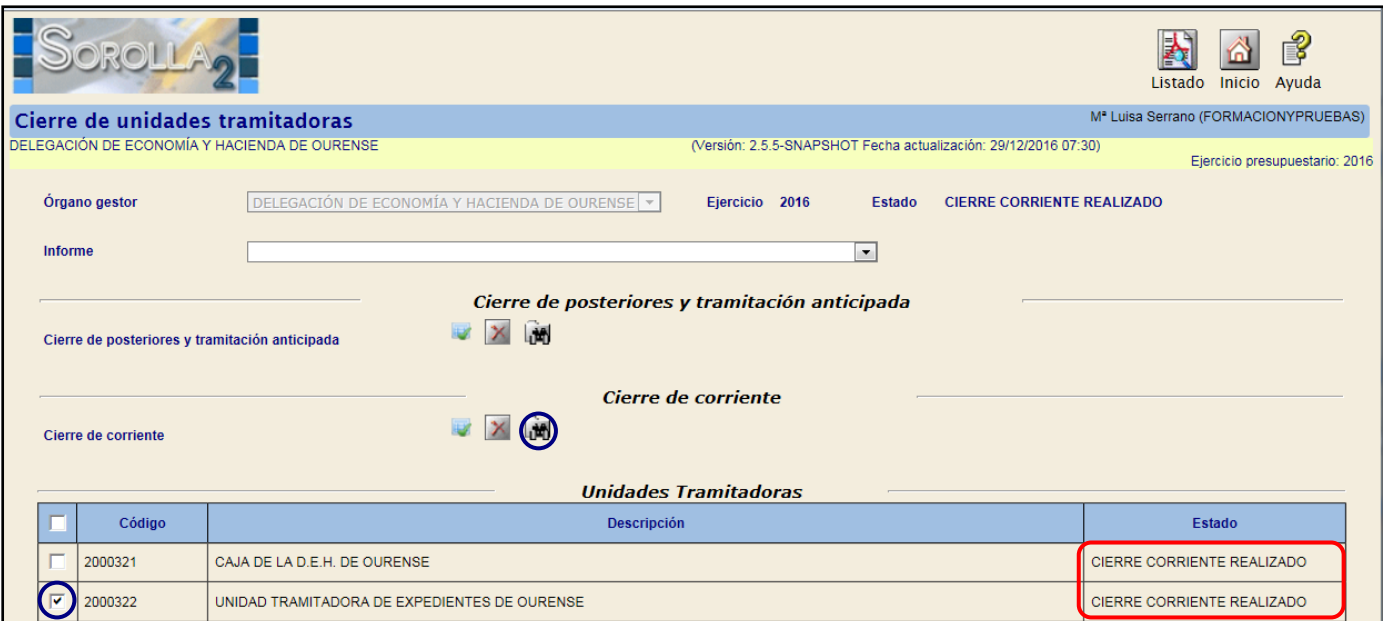

SOROLLA2 GUÍA DE CIERRE EJERCICIO 2016

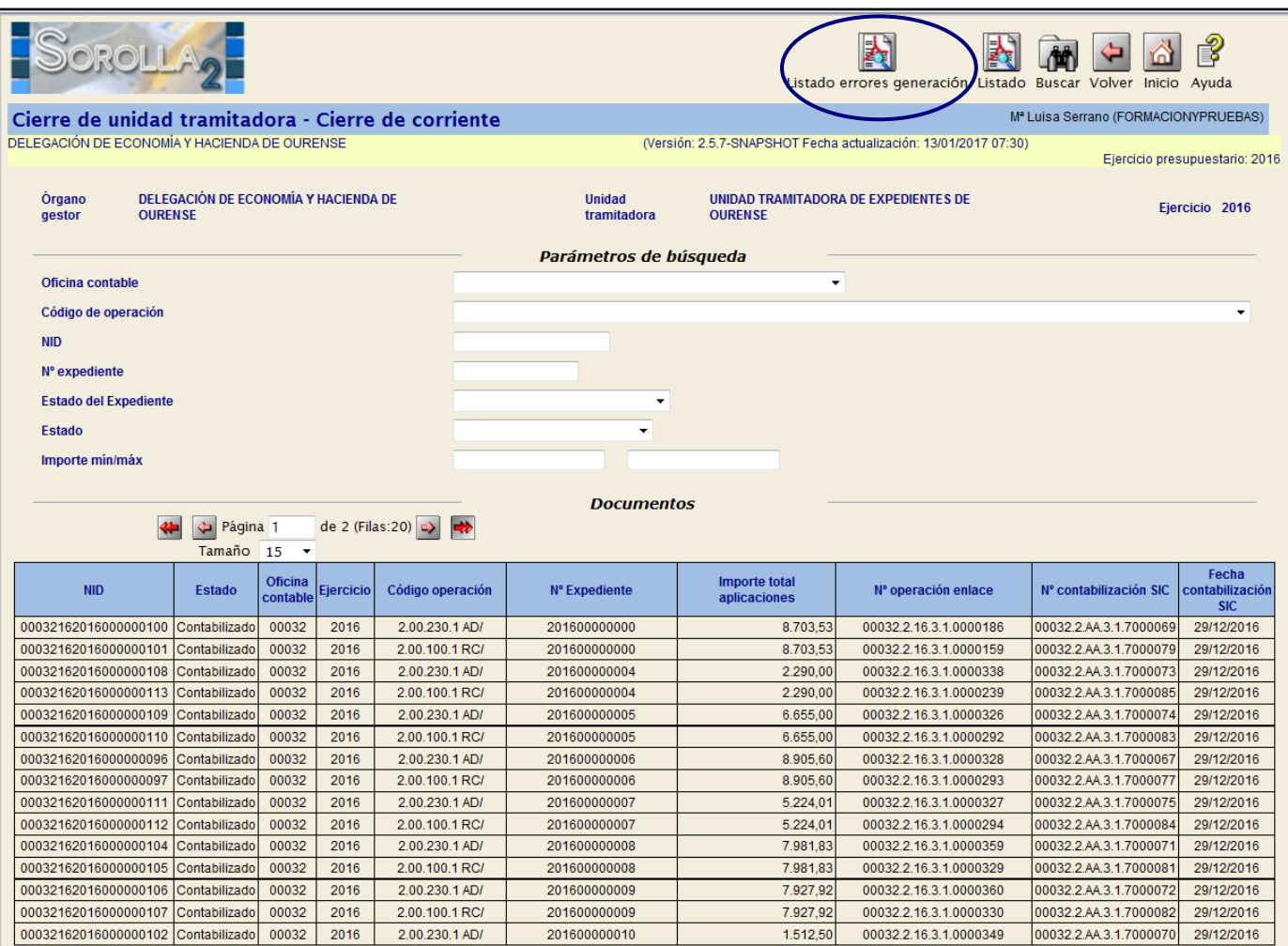

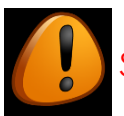

# Se debe imprimir el "**Informe de Errores**"

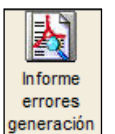

En el caso de que aparezcan errores habrá que anular el cierre, corregir los errores del informe y volver a lanzar el proceso del cierre.

Habrá que analizar cada uno de los errores para dar la solución adecuada.

En el caso de duda ponerse en contacto con la IGAE.

Sólo se deberá continuar con el proceso cuando este informe aparezca sin errores.

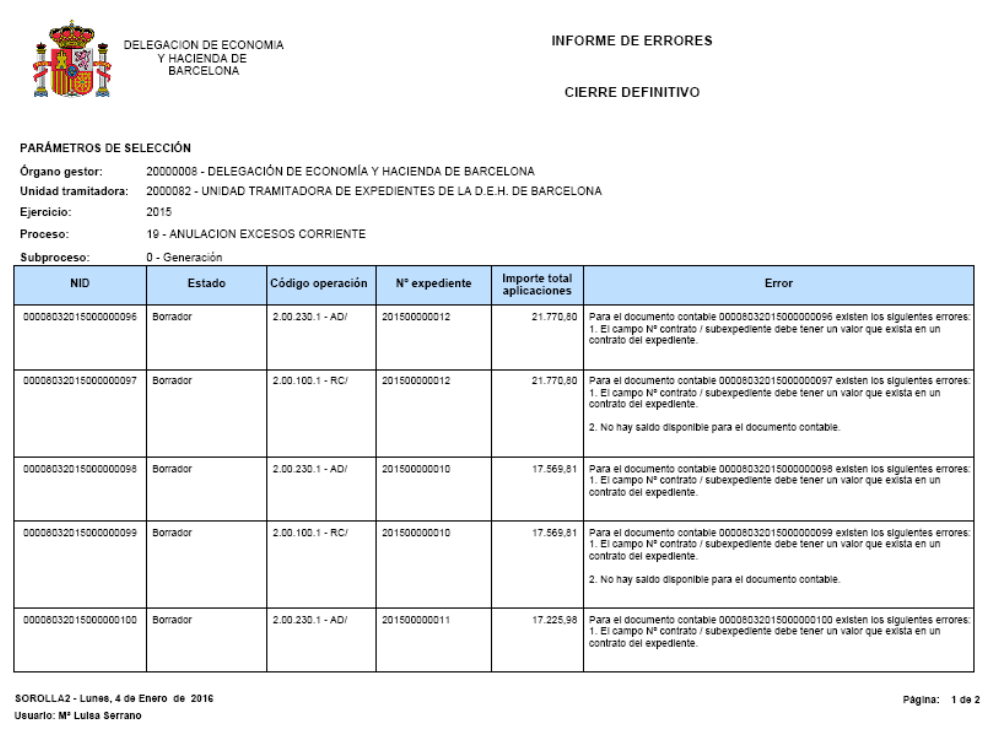

### <span id="page-26-0"></span>**PASO 6: APERTURA DEFINITIVA**

**Cuando todas las Unidades Tramitadoras están en estado "Apertura Definitiva", automáticamente el estado del ÓRGANO GESTOR pasa también a "Apertura Definitiva". En este momento este paso no tiene vuelta atrás.**

Entramos como **ÓRGANO GESTOR** en el **ejercicio 2017**.

Nos vamos al punto de menú:

*Presupuesto > Apertura presupuestaria*

Marcamos la Unidad Tramitadora y pulsamos el botón

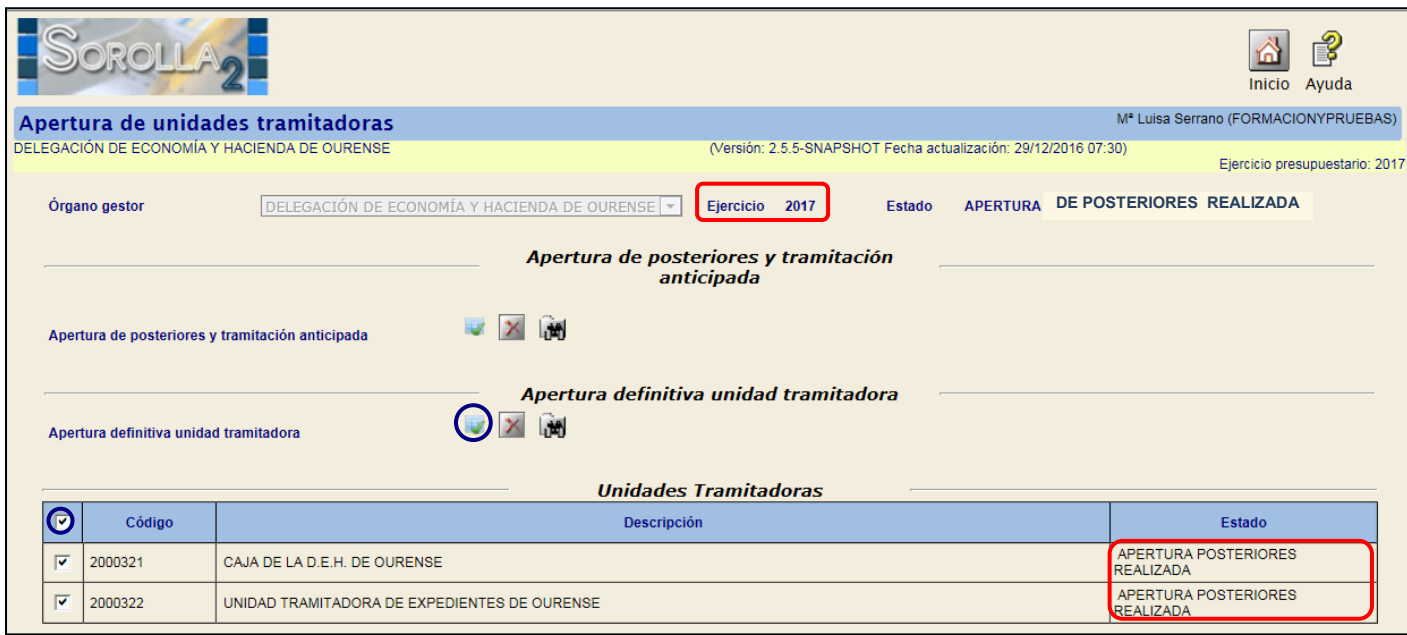

Aceptamos el mensaje que nos aparece.

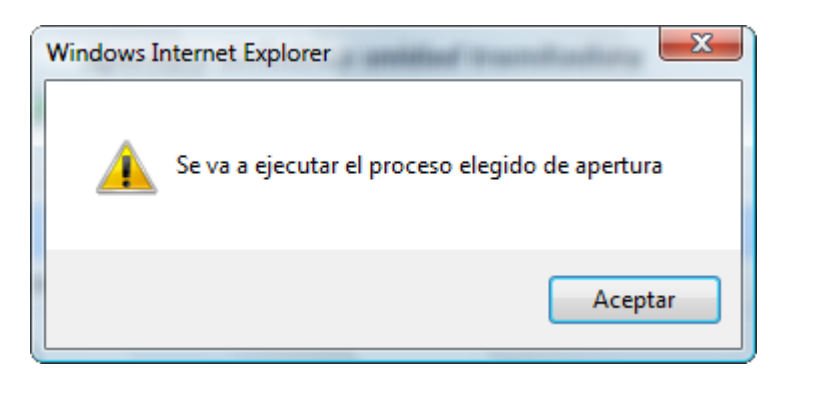

Marcamos la Unidad Tramitadora y pulsamos en Refrescar

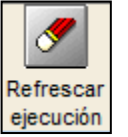

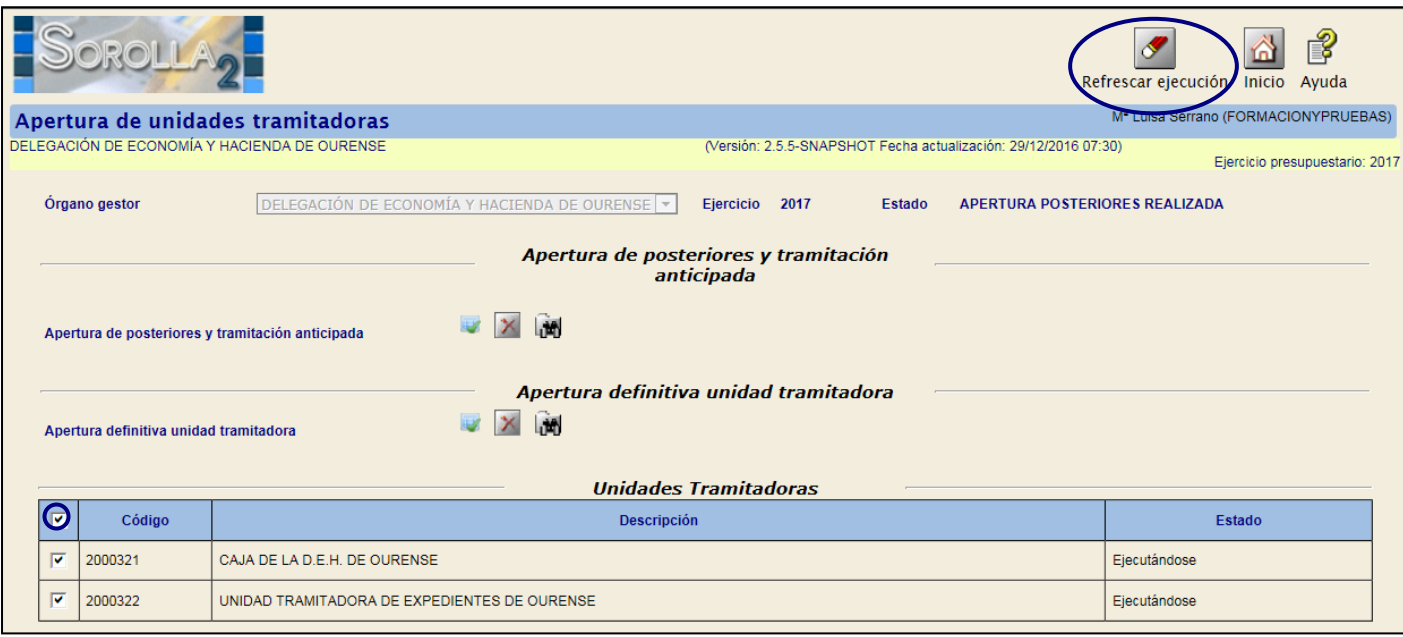

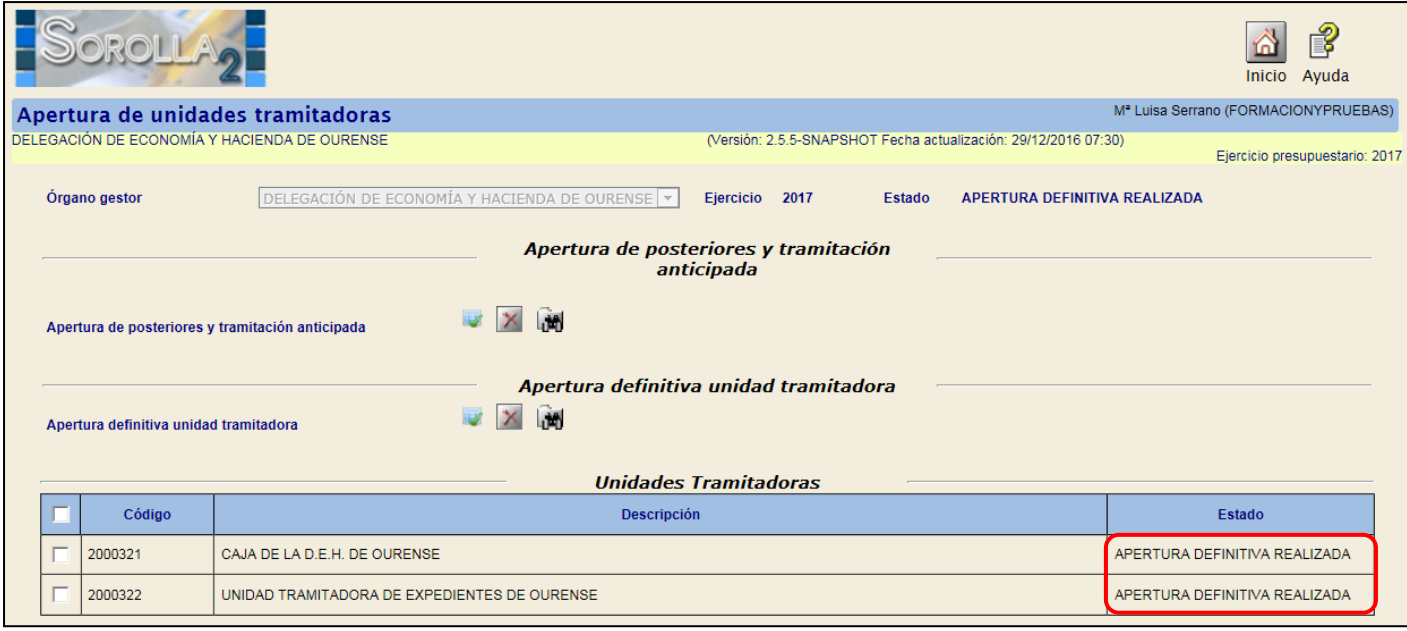

Para ver los documentos generados marcaremos la Unidad Tramitadora y pulsamos en 师

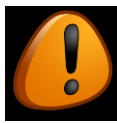

Se debe imprimir el "**Informe de Errores**"

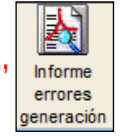

Habrá que analizar cada uno de los errores para dar la solución adecuada. En el caso de duda ponerse en contacto con la IGAE.

En algún caso será necesario anular el proceso de apertura para la solución de los errores y volver a lanzar el proceso.

# <span id="page-28-0"></span>**PASO 7: CONTABILIZACIÓN DE LOS DOCUMENTOS GENERADOS EN LA APERTURA DEFINITIVA**

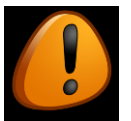

Para *"precontabilizar"* los documentos generados en el proceso de *"Apertura definitiva" c*ambiamos al perfil de **UNIDAD TRAMITADORA** en el **ejercicio 2017**.

Con la *"Apertura Definitiva***"** se generan *Documentos de excesos de corriente* (los que no han llegado a fase O) los crea en estado *"Borrador"* para expedientes asociados o no a proyectos de gasto y con y sin traducción de aplicaciones.

## *Incorporación de Excesos de Corriente al expediente*

Para precontabilizar los documentos de excesos de corriente vamos al punto de menú: *Presupuesto > Apertura presupuestaria*

OROLI 序 Inicio Ayuda Mª Luisa Serrano (FORMACIONYPRUEBAS) Apertura de unidad tramitadora MO TRAMITADORA DE EXPEDIENTES DE OURENSE (Versión: 2.5.5-SNAPSHOT Fecha actualización: 29/12/2016 07:30) Ejercicio presupuestario: 2017 DELEGACIÓN DE ECONOMÍA Y HACIENDA DE OURENSE · APERTURA DEFINITIVA REALIZADA Órgano gestor Ejercicio 2017 Estado Unidad tramitadora UNIDAD TRAMITADORA DE EXPEDIENTES DE OURENSE V Ejercicio 2017 Estado APERTURA DEFINITIVA REALIZADA Apertura de posteriores y tramitación anticipada Lin **REALIZADA** Generación de posteriores y tramitación anticipada Contabilización de posteriores y tramitación anticipada Apertura definitiva unidad tramitadora **In** Generación de excesos corriente **REALIZADA** Contabilización de excesos corriente

Y pulsamos el botón ...

A continuación lo marcamos, se nos habilitará el campo *"Nº de operación de enlace",*

**borramos la raíz** si corresponde y a continuación pulsamos el botón

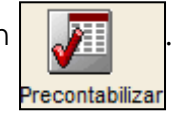

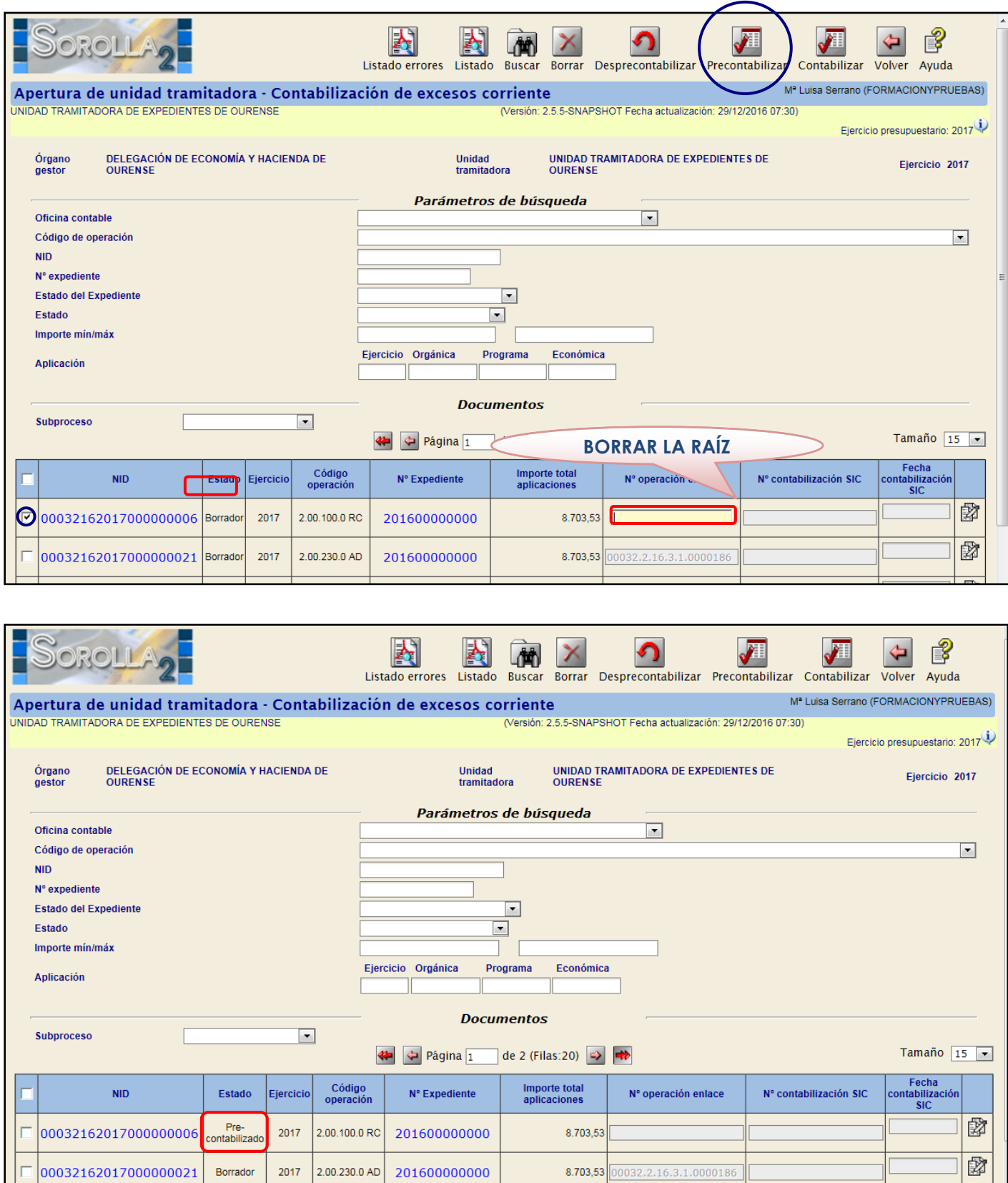

Una vez precontabilizado el documento RC procedemos a *"contabilizarlo".*

Para *"contabilizar"* este documento lo marcamos y se nos habilitará el campo *"Nº contabilización SIC" y "Fecha de contabilización SIC":* Rellenamos este campo con el número y la fecha correspondientes.

A continuación pulsamos el botón

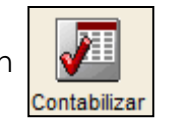

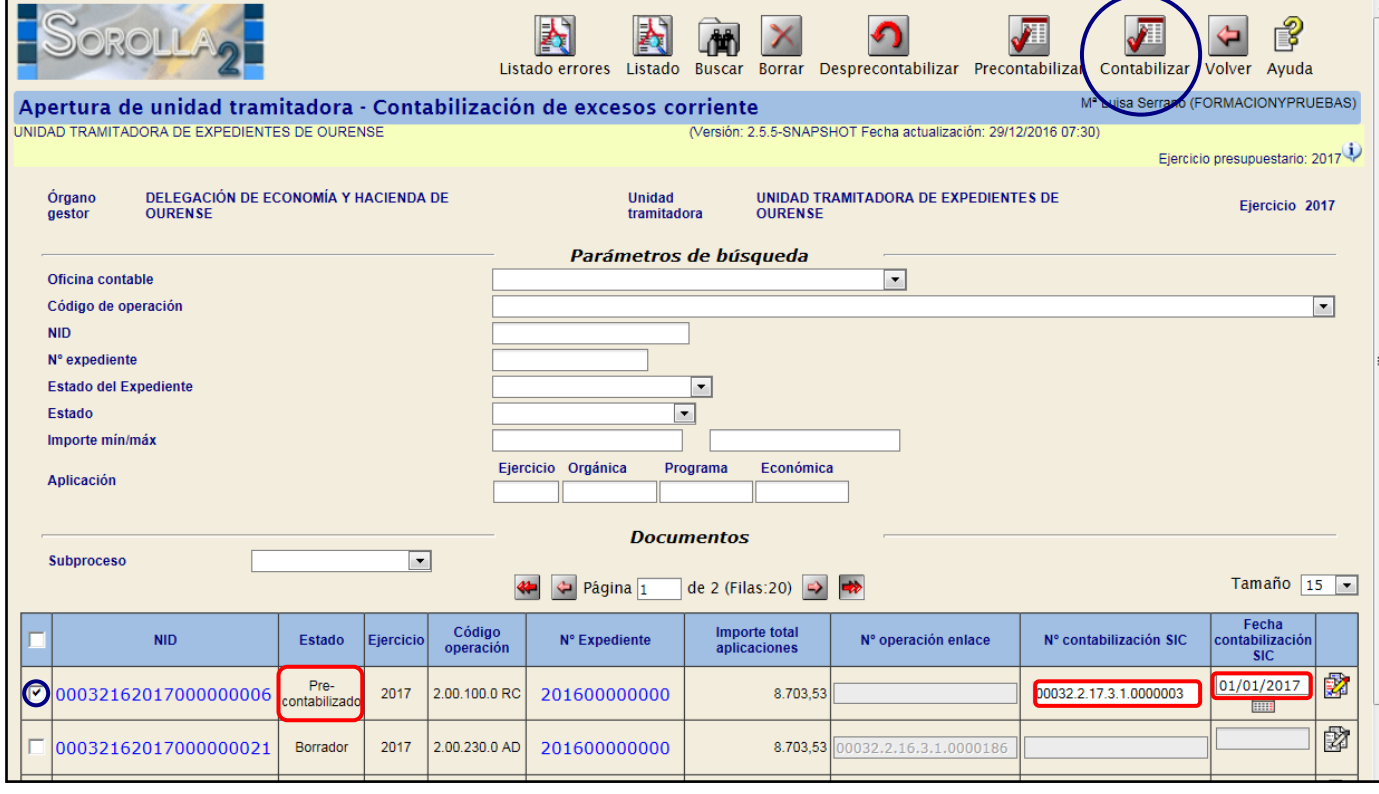

Para aquellos excesos que se han incorporado al expediente, tendremos que hacer un

## *"Ajuste del Expediente"***.**

Para ello pinchamos en el enlace del expediente que tenemos en esta pantalla.

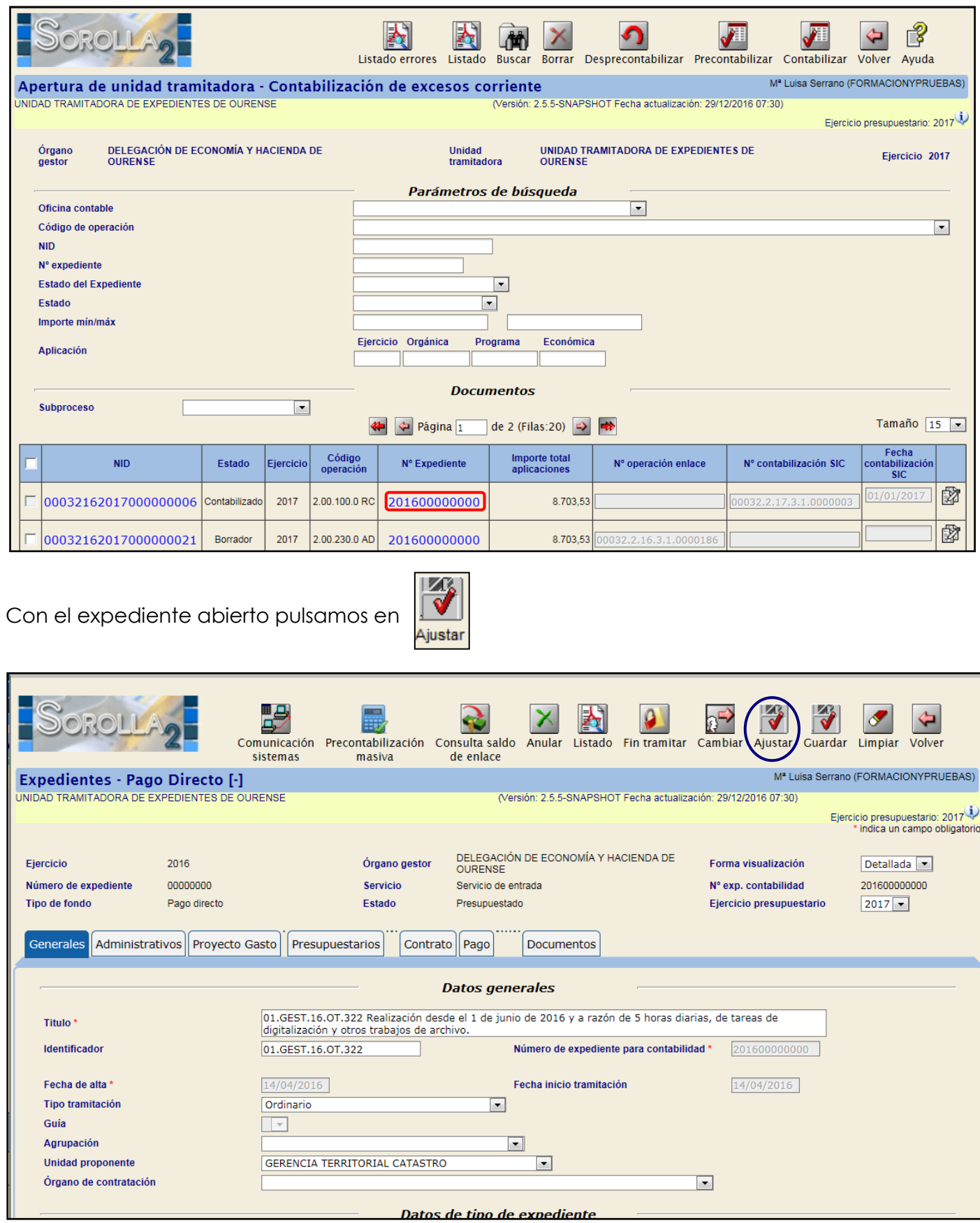

Así se reajustan tanto los importes en las anualidades del expediente como el contrato si lo hubiera.

A continuación se revisarán los documentos contabilizados desde la carpeta de Documentos del

Expediente" y se volverá a la pantalla de generación y contabilización de operaciones pulsando

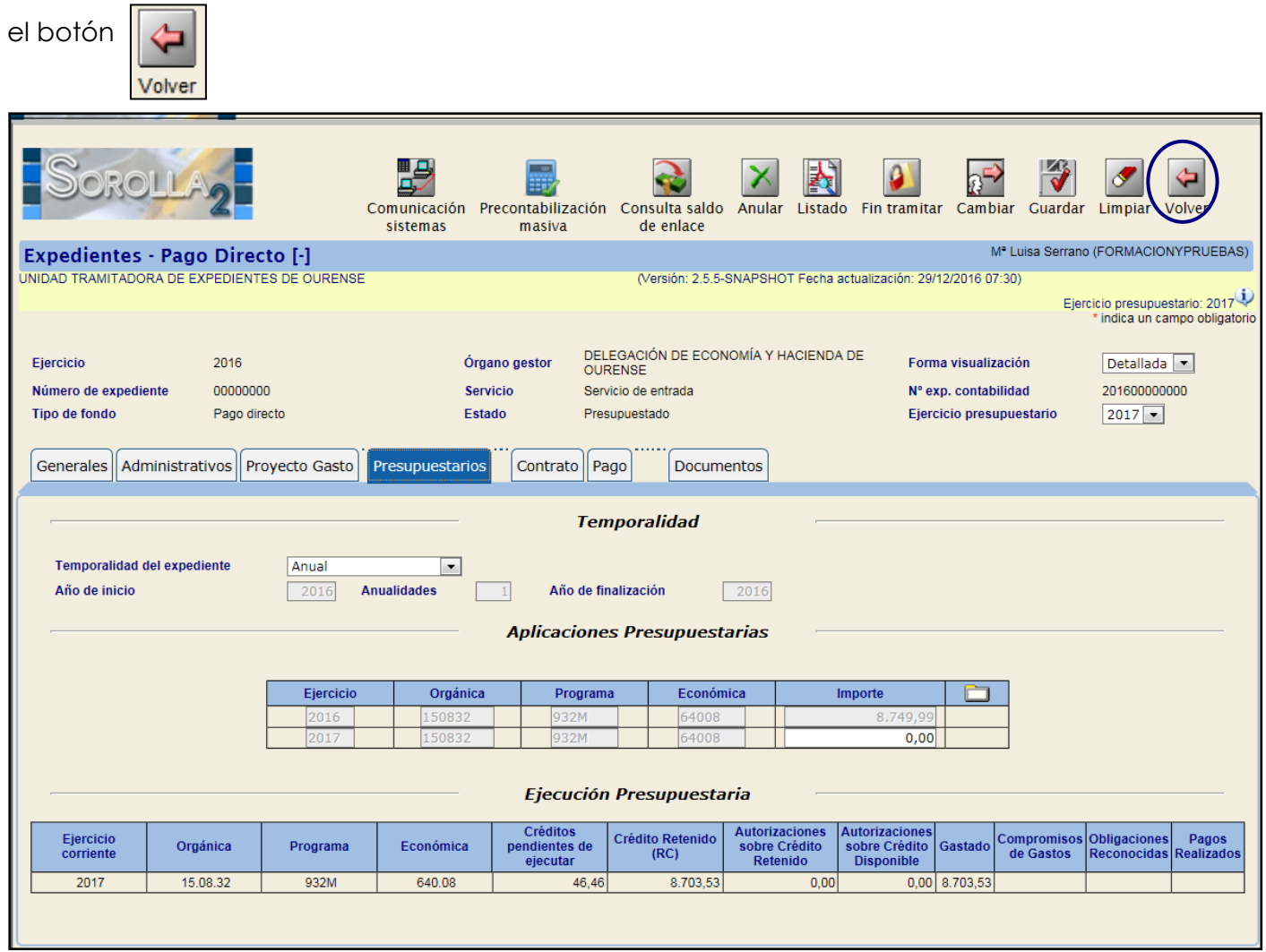

# *No Incorporación de Excesos de Corriente al expediente*

En el caso de que no queramos traspasar los excesos de corriente, marcamos el documento

en "*estado borrador*" y pulsamos en .

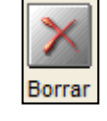

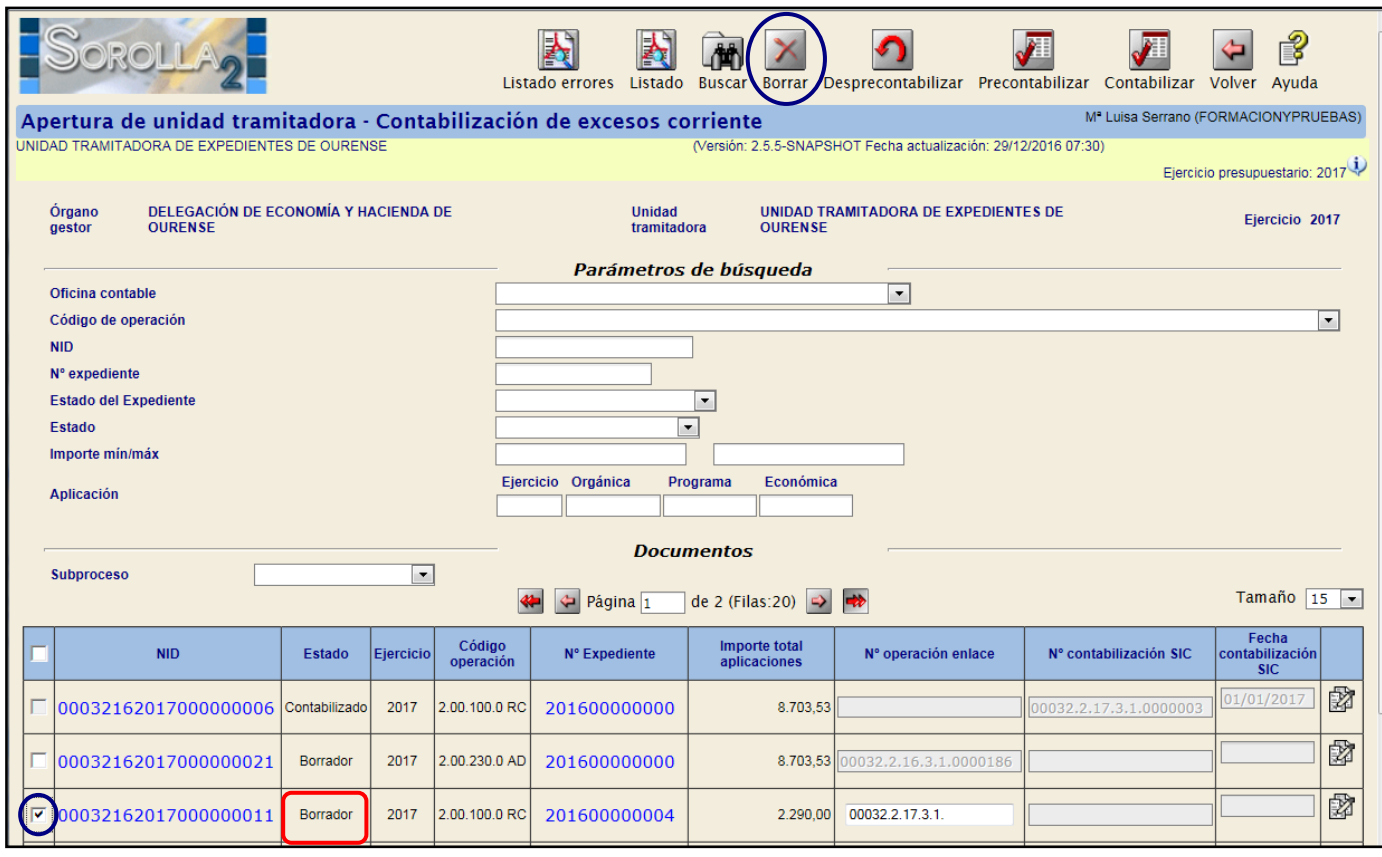

## <span id="page-34-0"></span>**PASO 8: CIERRE DEFINITIVO**

Entramos como **ÓRGANO GESTOR** en el **ejercicio 2016** en el punto de menú:

*Presupuesto > Gestión*

 $\overline{\phantom{a}}$ **Cambiar el ejercicio en la pantalla porque por defecto muestra el ejercicio en curso.**

Pulsar en el botón

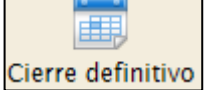

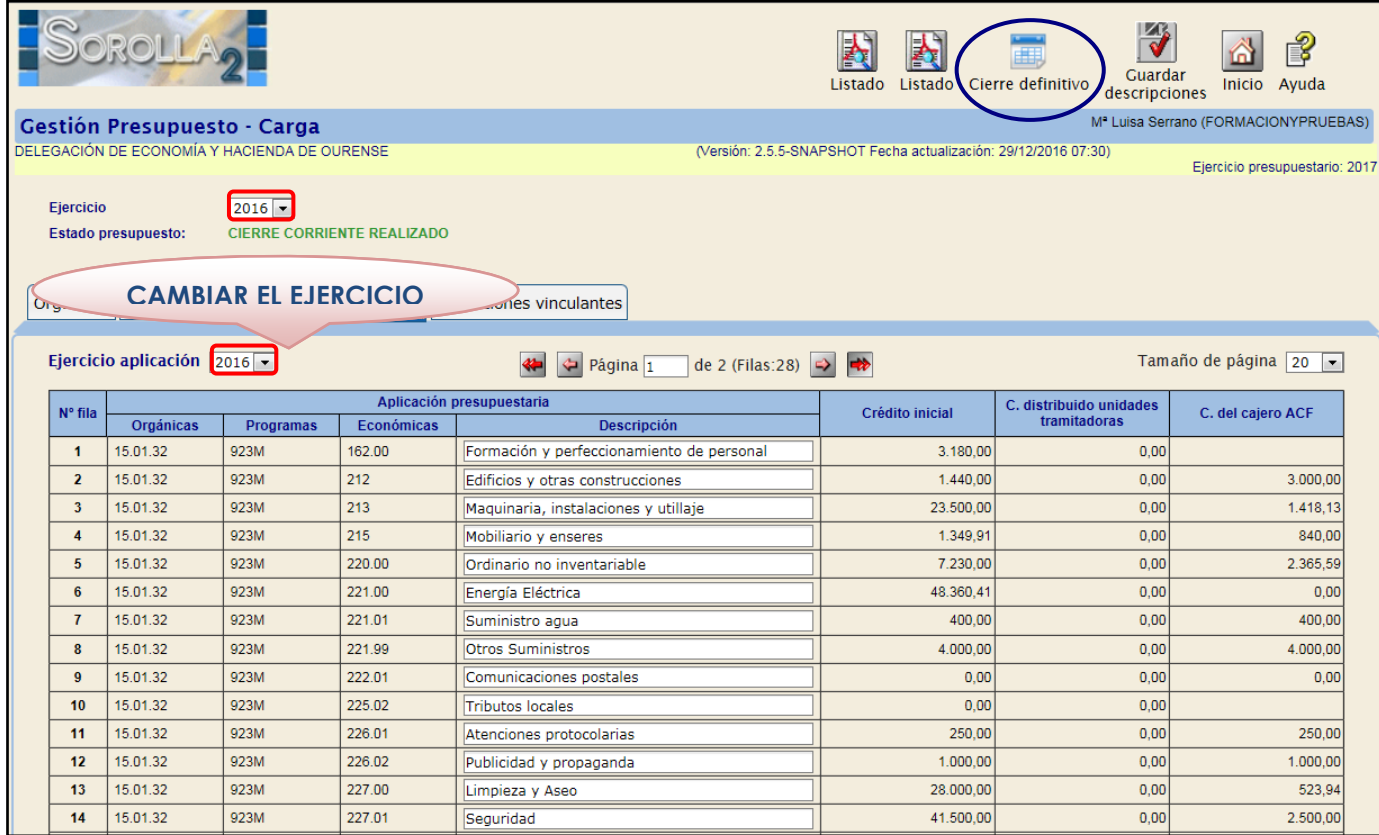

El estado del presupuesto pasará a "Cierre Definitivo Realizado"

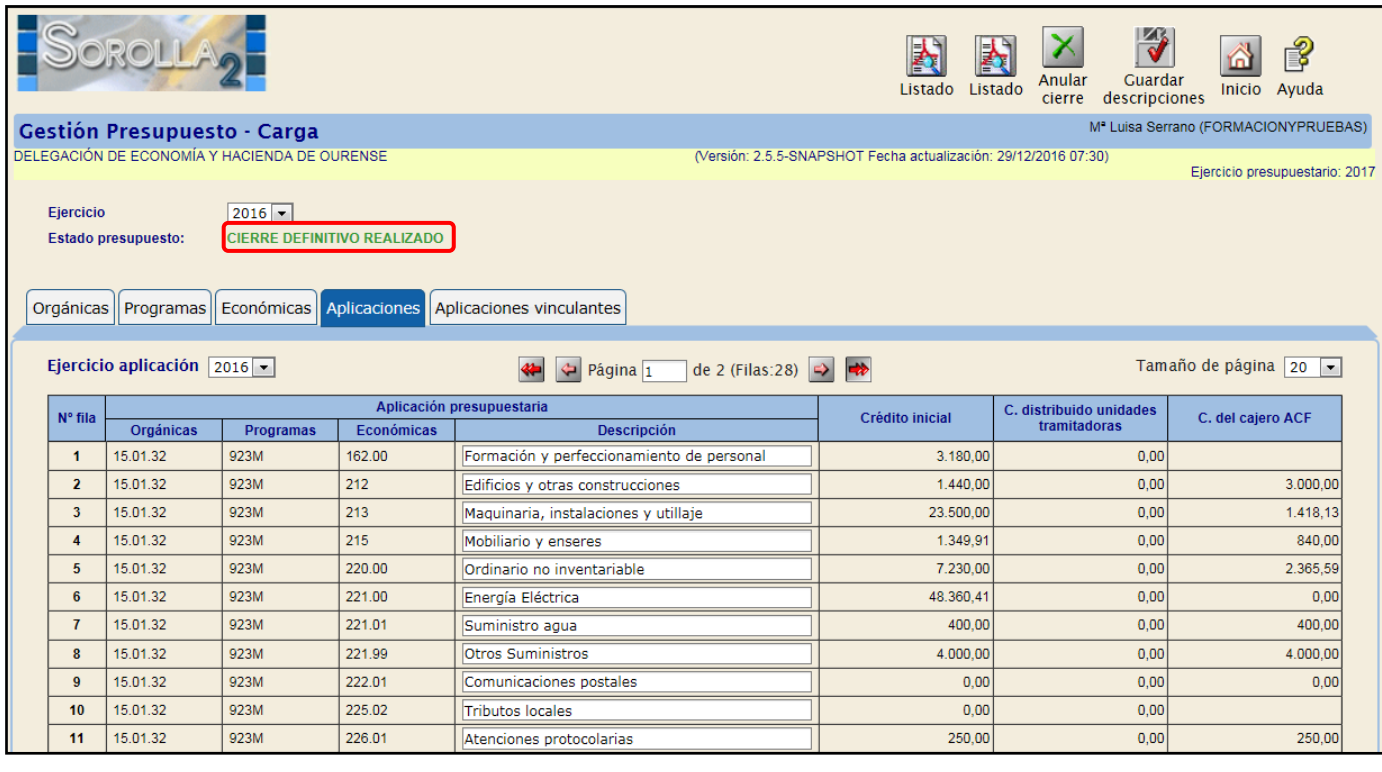